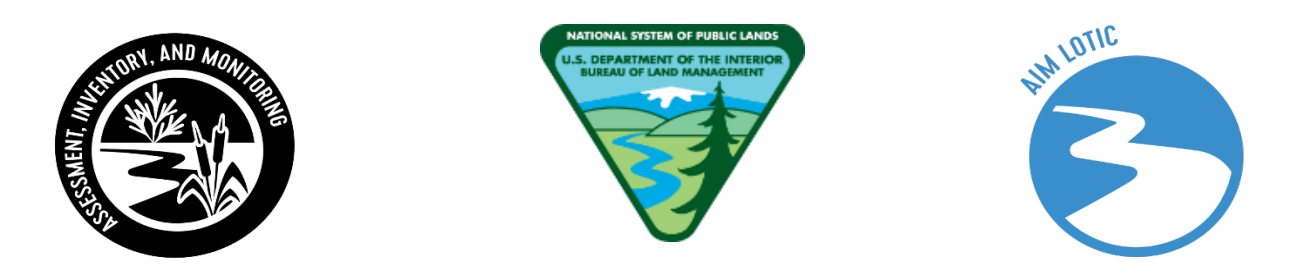

# BLM Lotic Assessment, Inventory, and Monitoring (AIM)

# **Evaluation & Design Management Protocol**

**2024 Field Season**

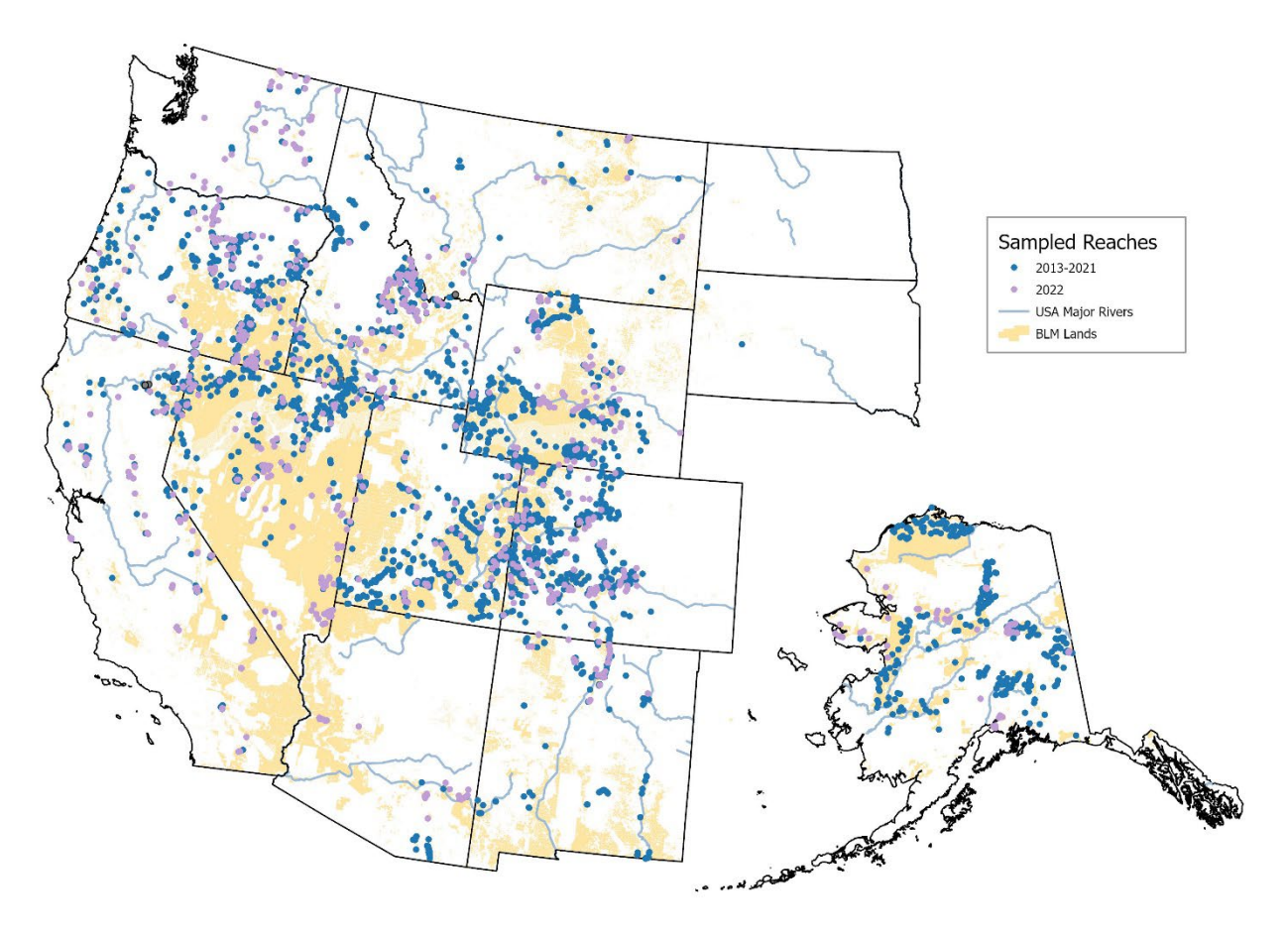

Points on map represent sampled Lotic AIM locations from 2013-2022

# **Produced by BLM National Operations Center (NOC) – 3/2024**

## **VERSION 7.0**

# **Contents**

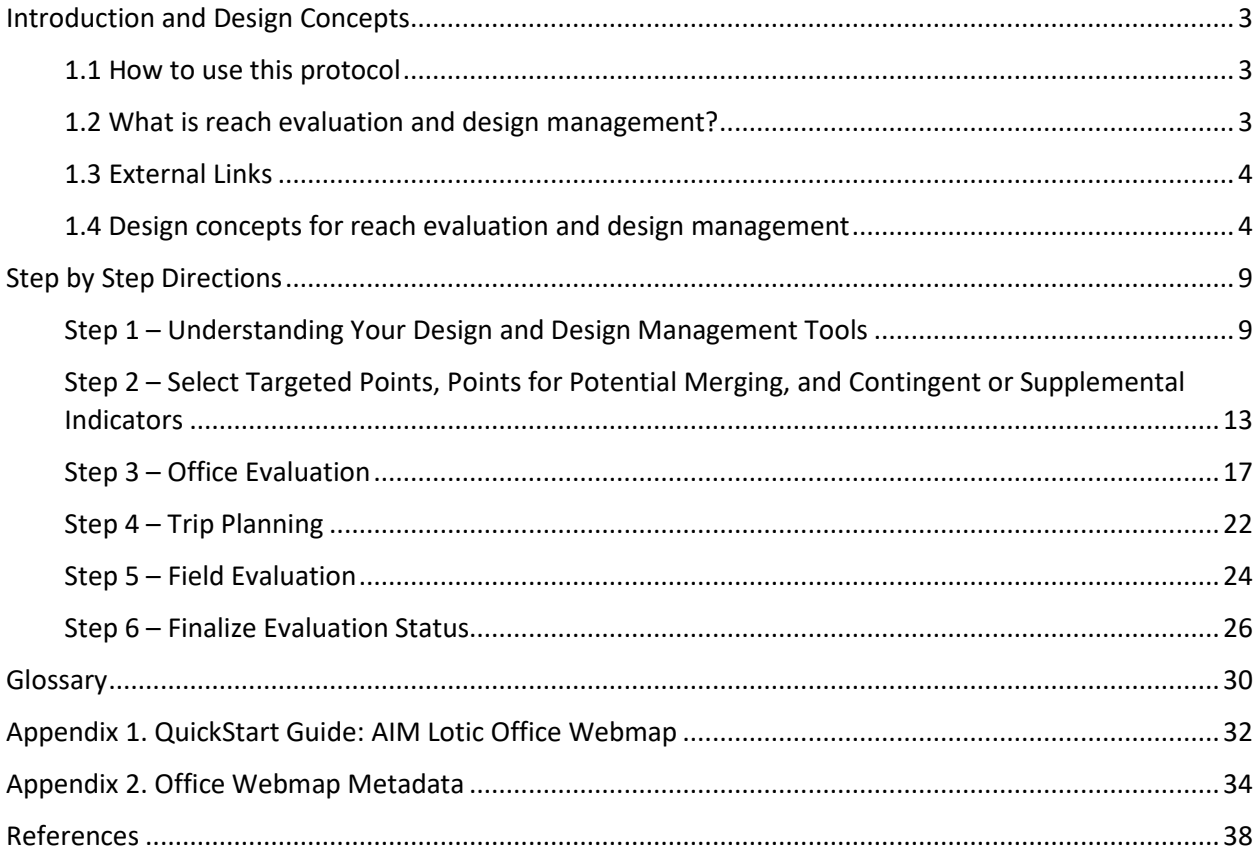

# <span id="page-2-0"></span>**Introduction and Design Concepts**

#### <span id="page-2-1"></span>**1.1 How to use this protocol**

Design management consists of six iterative steps which are outlined in the step-by-step instructions below (Fig. 1). For each of the six steps, the protocol outlines the responsible parties, required files and tools, and detailed instructions; supporting information include design concepts and helpful tips.

Terms formatted with bold italics are defined in the glossary (e.g., *random point*), single quotes are the column names for items in the design tools (e.g., 'EvalStatus'), double quotes indicate data in a specific cell of a table (e.g., "Ready to Field Visit"), and blue underline indicate links (e.g., [TR 1735-2\)](https://www.blm.gov/documents/national-office/blm-library/technical-reference/aim-national-aquatic-monitoring-0).

#### <span id="page-2-2"></span>**1.2 What is reach evaluation and design management?**

Reach evaluation is the process of determining and documenting which reaches need to be sampled, how a crew will access point coordinates, whether field crews successfully sampled each reach, and why some reaches were not sampled. Reach evaluation can involve both office and field investigations. Design management is the process of documenting reach evaluation outcomes, both office and field based. Proper design management is important to maintain the statistical validity of your *sample design* and the subsequent inferences drawn from collected data. Reach evaluation and design management begin prior to the start of the field season and continue until the desired sample size is met for the entire *sample design*.

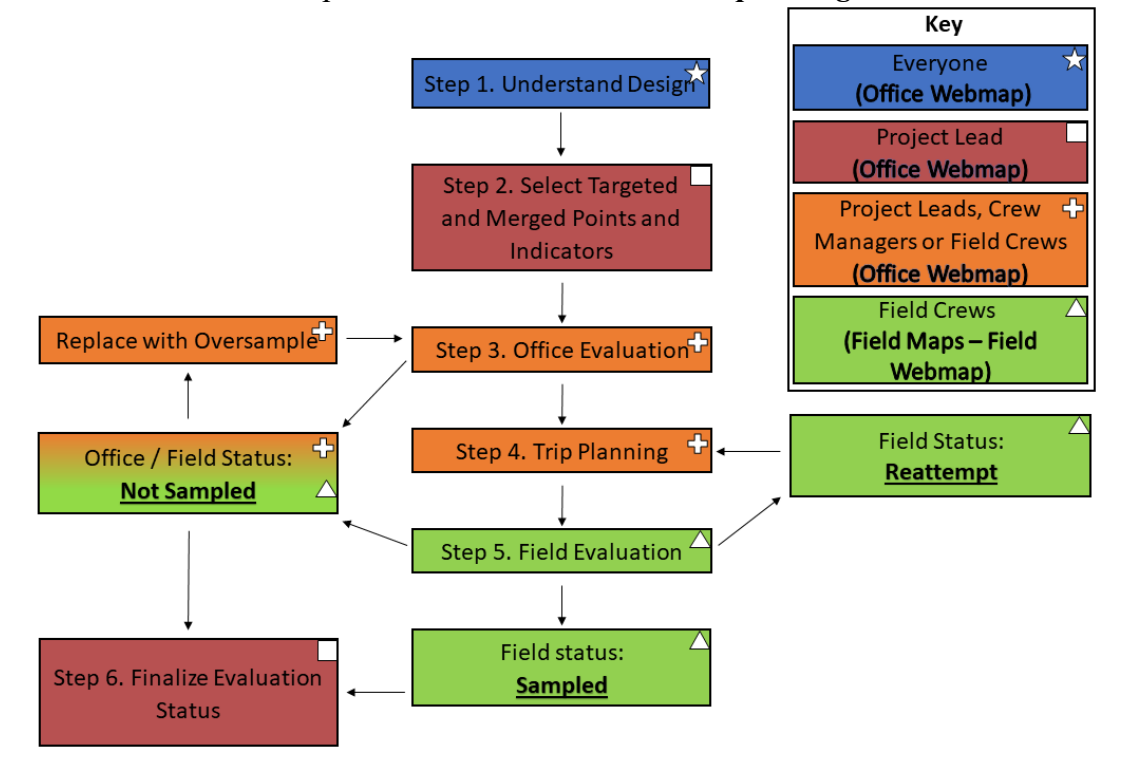

Figure 1. Flow chart showing the six design management steps color coded and symbolized by responsible parties. The branches of the model indicate the iterative process of office and field evaluation, replacing reaches that were not sampled, and rescheduling reaches that should be reattempted until desired sample sizes have been achieved. The tools used for each step are called out in bold black text in the key and discussed in the Step-by-Step Directions section*.*

# <span id="page-3-0"></span>**1.3 External Links**

For clarity and ease of use, this section contains helpful external hyperlinks – clicking these will launch a webpage.

# *Documentation*

All protocols and documentation are stored permanently on the [BLM Library.](https://www.blm.gov/documents/national-office/blm-library/technical-reference/aim-national-aquatic-monitoring-0)

This includes:

- Field Protocol for Wadeable Lotic Systems TR 1735-2
- Lotic AIM Evaluation and Design Management Protocol
- Lotic AIM Data Management and QAQC Protocol
- Lotic AIM Technology and Applications Manual
- Lotic AIM Gear List

*ArcGIS Online* [BLM Natl Lotic AIM Group](https://blm-egis.maps.arcgis.com/home/group.html?id=00b559e4b835490a9cc94d45af11f011)

*Helpful Pages* [2024 Guidance on Getting Access to Lotic AIM Webmaps](https://doimspp.sharepoint.com/:b:/r/sites/AIMLoticExternal/Shared%20Documents/General/GeoPlatform%20Account%20Setup/2024%20Guidance%20on%20Getting%20Access%20to%20Lotic%20AIM%20Webmaps.pdf?csf=1&web=1&e=zE3Ofd)

## <span id="page-3-1"></span>**1.4 Design concepts for reach evaluation and design management**

## *Base, oversample, and targeted point types*

Each point in a design is classified as either:

- **base**: points in a *random design* that correspond to the desired sample size for a given *stratum*. Ideally, all base points would be successfully sampled, and no oversample points would be needed. However, for a variety of reasons, base points are frequently rejected and subsequently not sampled.
- **oversample**: points in a *random design* that are used as replacements for points that are rejected or cannot be sampled.
- **targeted**: points identified by field office staff for sampling that are not part of a *random design*.

## *Evaluation Status*

Reaches are assigned one of four evaluation statuses based on information gained by office and/or field evaluations. Evaluation statuses can change based on the situation but must be finalized at the end of the field season for all attempted reaches.

- **Sampled**: A reach where chemical, physical, and/or biological data were collected. When a *random design* reach is sampled, it is considered a member of the *target population;* data are collected and eventually used for analysis and reporting.
- **Not Sampled**: A reach that was either rejected during the office evaluation process or one that the crew failed to sample because it met the Reason Not Sampled criteria below. This category must be approved by the BLM project lead by the end of the field season.
- **Reattempt:** A reach where:
	- o A crew attempted to sample, but for one of several reasons did not sample and the project lead or crew manager decided they should return to the reach during the current field season and reattempt a sample effort.
	- o A crew attempted to sample, but the reach was not sampled due to access issues or high flows and the crew was not able to reattempt the site during the same sample season. In most cases, these points should be reattempted the next year.
	- o A specialized crew, such as the boating crew, is needed. See the Reason Not Sampled section below to record this situation correctly. In most cases, these points should be reattempted the next year.
- **Ready to field visit**: A reach that was office evaluated but the crew has not yet attempted to field evaluate.

#### *Reason Not Sampled*

Reaches classified as "Not Sampled" must have an accompanying reason as to why the reach could not be sampled. There are many different reasons that a reach may not be sampled, but they can be broken into 4 main groups (Table 1):

- **Nontarget**: Reaches not sampled because the selected reach location was ephemeral, lentic, a map error, etc., and therefore not considered a part of the *target population*. Nontarget reaches are removed from estimates of stream kilometers in different condition categories but are used to estimate errors in the NHD and resulting BLM stream kilometer estimates. Therefore, it is very important to accurately record why a reach was classified as nontarget.
- **Permanently Inaccessible**: Reaches that cannot be sampled now or in the foreseeable future (e.g., 10 years) because of terrain barriers, landowner access, or wadeability issues. The decision to classify a reach as permanently inaccessible should not be taken lightly, as omitting reaches can create holes or gaps in the design (see "Holes in the design" section below), thus reducing the design's statistical rigor.
- **Unknown**: Reaches that fall prior to the last evaluated reach within a *stratum* for a given year (i.e., have a lower *Order Code*) that were skipped, categorized as "too close" to another sample reach in the same design, or not evaluated in the *sample design* are classified as "unknown" and are counted as holes in the design. Unknown reaches can have a negative effect on the statistical rigor and inference of the *sample design* and efforts should be taken to avoid having reaches with such a status. Ideally at the end of the study, no sample reaches would be classified as "unknown".
- **Reattempt**: Some reattempt reaches might be related to temporary access issues, such as difficult contacting a private landowner, or may also be related to flow conditions, such as sites over bankfull due to monsoons or late summer storms. Another example is reaches that are intended to be sampled but a crew is unable to collect the minimum amount of data with the wadeable protocol. Project leads should determine if they will report on all rivers and streams or only wadeable rivers and streams for their AIM project. If reporting on all streams and rivers, boatable reaches should be sampled by a boat crew. If reporting on only wadeable streams and rivers, non-wadeable systems would be considered "Nontarget Boatable". A boatable crew can also be used if access to the point requires boats but the reach itself is wadeable.

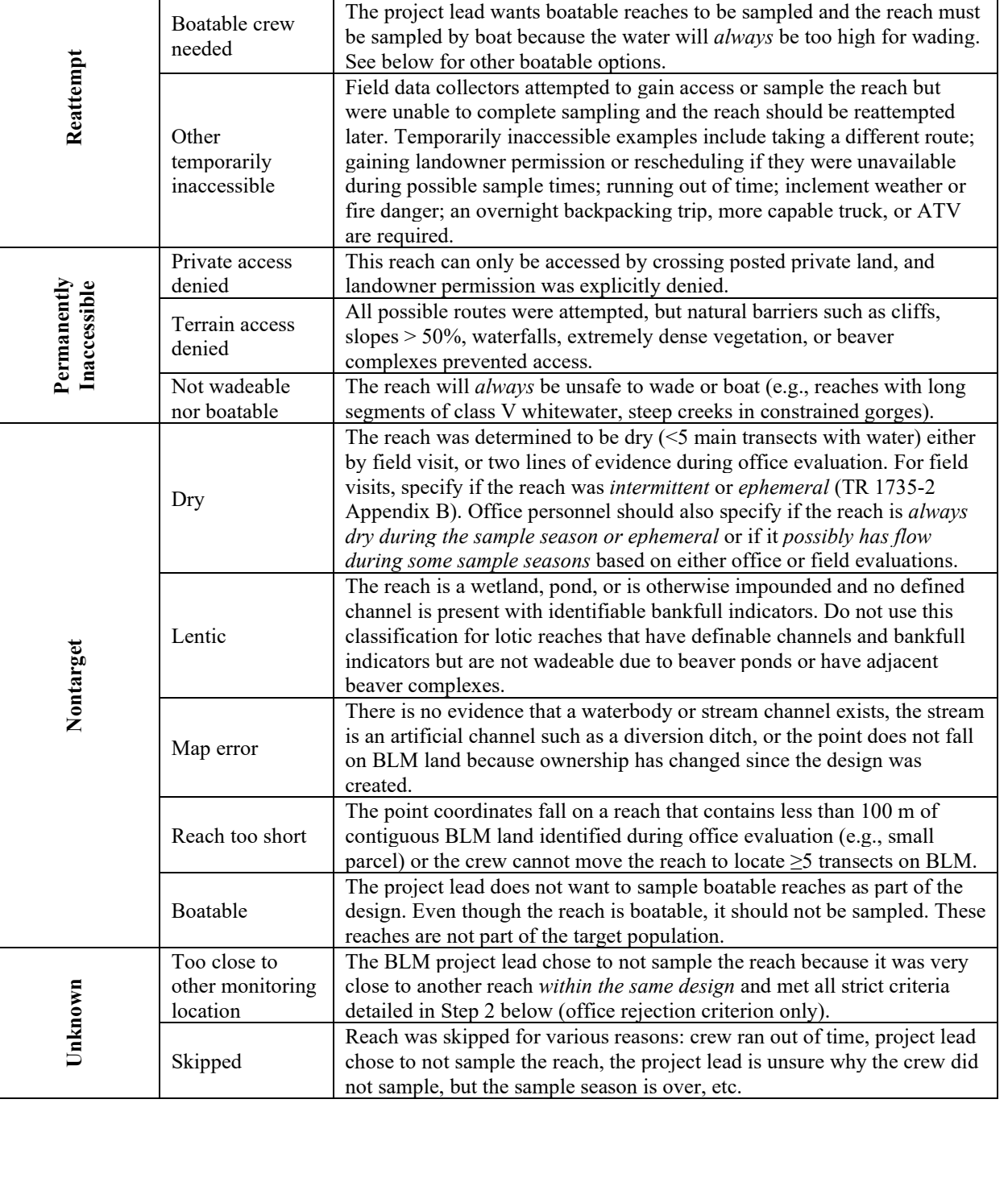

Table 1. Reasons for which lotic AIM reaches are rejected or not sampled and respective evaluation status.

could be sampled when flows recede.

**Description** 

The water is above bankfull or temporarily too deep or swift to wade but

**Not sampled status**

**Reason not** 

Above bankfull or flow too high

#### *Evaluation and sampling order*

All points in a design are intended to be sampled in the order in which they appear *within each stratum*. As a rule of thumb, start by evaluating and sampling base points with the lowest *'Order Code'* for each *stratum*. If a point (base or oversample) is rejected and classified as "Not Sampled", replace it with the first oversample point with the lowest **'***Order Code'* within a given *stratum* to achieve the desired sample size. *'Order Code'* is a sequential number assigned to each point within each *stratum* and used to ensure points are in the correct order.

It is not always practical to visit points in their exact order. Below are some best practices for evaluating and sampling base and oversample points:

- Base points may be evaluated (office and/or field) in any order if you are confident all base points within a *stratum* will be evaluated or sampled by the end of the field season. Whenever possible, base points should be prioritized before oversample points.
- Evaluate all base points in each *stratum* first. Then assess the base point failure rate for each *stratum* by counting the number of inaccessible or nontarget reaches. Use this failure rate to estimate how many oversample points may be needed per *stratum*. For example, if there are ten base points and five fail, ten more oversample points are likely needed to ensure five more sampleable points on average. *If during the field season it seems as though an insufficient number of oversample points were drawn in the design to achieve desired sample sizes, contact the Project Lead and the National AIM Team.*
- Use the above failure rates and anticipated oversample points to plan field trips so that both base and oversample points are visited. This can be advantageous if potentially needed oversample points are located near base points that you plan to sample, and it would be difficult or resource intensive to revisit these oversample points later. *However, determining how many oversample points are needed can be a guessing game. Therefore, the first trips should consist of only base points until you have a better idea of how many points will be rejected.*
- If points are sampled out of order, it is important that no holes are left in the design by the end of the field season.

#### *Holes in the design*

Sampling reaches out of order or having many inaccessible reaches can cause holes in the design. Holes result from "inaccessible" or "unknown" reach designations that fall between evaluated reaches, including sampled reaches. *As a rule of thumb, ensure that holes do not make up >30% of evaluated reaches. Check the Data Review Dashboard to determine the percentage of holes in your design.*

Some holes are inevitable due to restricted private property, unsafe access, or sampling conditions. Depending on the desired sample size, one or two holes in a *sample design* are generally acceptable. However, if too many reaches are classified as "inaccessible" or "unknown" (>30% of reaches), a systematic bias may be created that can impact condition estimates. For example, if all inaccessible reaches are located in remote wilderness areas with minimal anthropogenic impacts, excluding these reaches from your analysis could result in worse overall condition estimates than if those reaches were sampled.

When managing a design, it can be difficult to determine how much effort should be spent

sampling difficult reaches because the number of holes in the design is unknown. As design implementation progresses, the importance of putting extra effort into accessing very remote points, or those with otherwise difficult access issues, will become more obvious.

#### *Design Management Example*

In the example design *stratum* below (Table 2), the desired sample size is seven (i.e., 7 base points). The first three reaches were sampled but reach XX-SS-1046 was rejected as nontarget and needed to be replaced. The first possible replacement was reach XX-SS-1057 which also turned out to be nontarget and thus the next oversample in the list, XX-SS-1063, was evaluated and sampled. The next evaluated reaches were XX-SS-1048, 1052, and 1055, two of which were sampled and one of which was rejected as inaccessible and needed to be replaced. The next available oversample reach was XX-SS-1066, which was also inaccessible. The next reach that should have been evaluated was XX-SS-1071, which was skipped for some unknown reason, thereby creating another hole. While the sample size (n=7) was finally met when XX-SS-1079 was sampled, the person managing the *sample design* inadvertently created another hole in their design by skipping reach XX-SS-1071. This mistake could affect the statistical rigor of the design, especially since 30% of the points (not considering nontarget reaches) are classified as holes (i.e., "unknown" or "inaccessible"). It would be advantageous to try to access and sample the unknown reach if there is time during the current year's sampling season. If you cannot do this, sample one or more extra oversample reaches to increase the number of sampled reaches compared to the number of holes.

| Order<br>Code  | PointID       | PointType   | <b>EvalStatus</b>     | <b>ReasonNotSampled</b>                             | Design consequence                                                        |
|----------------|---------------|-------------|-----------------------|-----------------------------------------------------|---------------------------------------------------------------------------|
| 1              | $XX$ -SS-1000 | <b>Base</b> | Sampled               |                                                     | Used in analysis                                                          |
| $\overline{2}$ | $XX$ -SS-1020 | <b>Base</b> | Sampled               |                                                     | Used in analysis                                                          |
| 3              | $XX$ -SS-1035 | Base        | Sampled               |                                                     | Used in analysis                                                          |
| $\overline{4}$ | XX-SS-1046    | Base        | <b>Not</b><br>Sampled | Nontarget - Lentic                                  | Not a hole: replace with<br>oversample XX-SS-1057                         |
| 5              | XX-SS-1048    | Base        | Sampled               |                                                     | Used in analysis                                                          |
| 6              | $XX$ -SS-1052 | Base        | <b>Not</b><br>Sampled | Permanently Inaccessible<br>- Private Denied Access | HOLE: replace with<br>oversample XX-SS-1063                               |
| $\overline{7}$ | $XX$ -SS-1055 | Base        | Sampled               |                                                     | Used in analysis                                                          |
| 8              | $XX$ -SS-1057 | OvrSmp      | <b>Not</b><br>Sampled | Nontarget - Reach Too<br>Short                      | Not a hole: use next oversample<br>to find replacement for XX-SS-<br>1046 |
| 9              | $XX$ -SS-1063 | OvrSmp      | Sampled               |                                                     | Used to replace XX-SS-1052,<br>used in analysis                           |
| 10             | $XX$ -SS-1066 | OvrSmp      | Not<br>Sampled        | Permanently Inaccessible<br>- Terrain Denied Access | HOLE: use next oversample to<br>replace XX-SS-1046                        |
| 11             | $XX$ -SS-1071 | OvrSmp      | Not<br>Sampled        | Unknown - Skipped                                   | <b>HOLE</b>                                                               |
| 12             | XX-SS-1079    | OvrSmp      | Sampled               |                                                     | Used to replace XX-SS-1046                                                |
| 13             | $XX$ -SS-1084 | OvrSmp      | Oversample            |                                                     | Sample size met, point not<br>needed                                      |

Table 2. Example columns from a completed design illustrating the outcome of replacing failed reaches with oversamples and the concept of holes. The desired sample size for stratum XX-SS is seven. There are two nontarget reaches (not holes), two inaccessible reaches, and one unknown reach which creates a total of three holes.

# <span id="page-8-0"></span>**Step by Step Directions**

## <span id="page-8-1"></span>**Step 1 – Understanding Your Design and Design Management Tools**

Overview: The National AIM Team and project leads work together to decide what kind of design is most appropriate: *randomly selected points*, *targeted* (e.g., designated monitoring areas), or a mixture of both. All design-based decisions are documented in Monitoring Design Worksheets and all members of the lotic AIM implementation team should understand the difference between *random* and *targeted points*, what *strata* were used, how to utilize base versus oversample points, why the sample order matters, and the desired design sample sizes. Once design concepts are understood, review your design management tools to understand how the Office Webmap, Field Webmap, and the Design Status tab of the Data Review Dashboard are used; all can be accessed by both BLM and our partners.

Responsible Parties: All parties involved in implementing a *sample design.*

Files and Tools:

- **Monitoring Design Worksheet** BLM document outlining monitoring objectives and the Monitoring Design.
- **Office Webmap** Webmap used for tracking all design points and associated

information. This should only be used on a computer, not on an iPad. Information entered into this map will be automatically synced to the Field Webmap (explained below) when the crew is online. This term is synonymous with Office Eval or Evaluation Webmap.

- **Design Status tab of the Data Review Dashboard** Displays the desired sample size per *strata*, the number of sampled and nontarget reaches, and the number of holes that are recorded in the Office Webmap.
- **Field Webmap** A Webmap for field crews to use in the Field Maps application on their iPad. All information entered into this map will be automatically synced to the Field Visits layer of the Office Webmap when the crew takes their iPad back online. Crews will also sync Survey123 data to this webmap, and all raw field collected data will upload to layers and related tables on the Field Webmap. More information can be found in the [Lotic AIM Data Management Protocol](https://www.blm.gov/documents/national-office/blm-library/technical-reference/aim-national-aquatic-monitoring-0) and the [Lotic AIM Technology Manual](https://www.blm.gov/documents/national-office/blm-library/technical-reference/aim-national-aquatic-monitoring-0) for the current field season.

Detailed instructions – How to use your design management tools:

- 1. Understand all design concepts described above.
- 2. Project leads should review their Monitoring Design Worksheet.
- 3. Access the Office Webmap: Follow the [2024 Guidance on Getting Access to Lotic AIM](https://doimspp.sharepoint.com/:b:/r/sites/AIMLoticExternal/Shared%20Documents/General/GeoPlatform%20Account%20Setup/2024%20Guidance%20on%20Getting%20Access%20to%20Lotic%20AIM%20Webmaps.pdf?csf=1&web=1&e=zE3Ofd)  [Webmaps](https://doimspp.sharepoint.com/:b:/r/sites/AIMLoticExternal/Shared%20Documents/General/GeoPlatform%20Account%20Setup/2024%20Guidance%20on%20Getting%20Access%20to%20Lotic%20AIM%20Webmaps.pdf?csf=1&web=1&e=zE3Ofd) instructions to ensure you have access to the appropriate tools. Once you have access, open the following links with your Google Chrome web browser:
	- a. BLM users: Access the [BLM Natl Lotic AIM Group](https://blm-egis.maps.arcgis.com/home/group.html?id=00b559e4b835490a9cc94d45af11f011)**.** The first time you use this link, locate the bell icon in the upper right-hand corner of the screen and click "view your invitations" to accept access to the Webmap Group. After accepting, re-click the link or navigate to the "BLM Natl Lotic AIM" Group page. From here you will see links for several tools including the Office Webmap.
	- b. GeoPlatform users (automatically added to group): Access the [BLM Natl Lotic](https://blm-egis.maps.arcgis.com/home/group.html?id=00b559e4b835490a9cc94d45af11f011)  [AIM Group.](https://blm-egis.maps.arcgis.com/home/group.html?id=00b559e4b835490a9cc94d45af11f011) On the BLM Natl Lotic AIM AGOL Group page, locate the Office Webmap hyperlink in the group description and click it.
- 4. Understand how to use the Office Webmap.
	- a. Review the QuickStart Guide (Appendix 1); this will orient you with Esri Webmaps and provides detailed information about the layers, symbology, and functions you will use.
	- b. Review all layers.
		- i. See below, 'Layers in the Office Webmap', for a description of each layer.
		- ii. Review Office Webmap Metadata (Appendix 2); this will explain all columns in the two key layers (Points and Field Visits) and serves as a quick reference to understand which columns must be filled out/by whom.
	- c. Filter the Webmap for your use, common filters for each task are listed below:
		- i. Office Evaluation: 'Project'; also, might initially filter by 'StrataName' to display one *stratum* at a time and 'PointType' so that only base points are visible. However, oversample points will need to be included once all base points are office evaluated.
		- ii. Trip Planning: 'Project' and 'EvalStatus'; only points that are "Ready to Field Visit" and "Reattempt" (consider labeling with *'Order Code'* or

'Trip').

- iii. Finalizing Eval Status: 'Project' and 'EvalStatus'; only points that are "NotSampled- not yet BLM approved" or "Ready to Field Visit".
- d. Edit Points to change the evaluation status, add indicators, or give directions.
	- i. Click a point and choose "Edit" in the pop-up window, edit the text and then re-click "Edit" when you're finished (top left corner). You can also edit in the attribute table by double clicking on a cell.
	- ii. Column names with padlock icons (orange square) are locked and cannot be edited. If the attribute name does not have a padlock icon (blue square), you can double click the cell for editing.

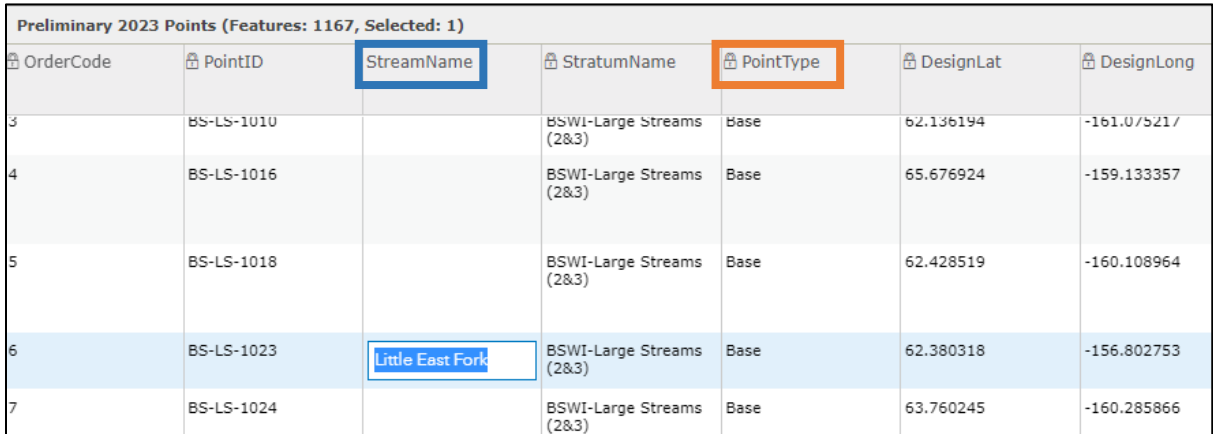

Figure 2. Points attribute table showing columns that can be edited (blue square) and columns that are locked to editing (orange square).

- 5. Understand how field data syncs to the Office Webmap via the Field Visits layer.
	- a. Remember: The Points layer should only be edited on a computer by those responsible for Office Evaluation and Design Management tasks. The Field Visits layer should only be edited by crews on their iPads using the Field Maps application.
	- b. In the Points layer, when a point's 'EvalStatus' is "Ready to Field Visit", the crew will navigate there and add it to the Field Visits layer in the Field Webmap.
	- c. The Field Visits layer in the Field Webmap syncs directly with the Field Visits layer in the Office Webmap once the crew gets service and syncs the Field Maps application.
		- i. The field visited point will now appear on the Office Webmap. Within the Points layer, there will also now be a related record for the visited points. You can view these visits two ways:
			- 1. In the popup for a point, you can select "Show Related Records" and a table of all the Field Visits for that specific point will appear.
			- 2. In the table, click the "Show" link in the 'FieldVisits' column to show related records. The number listed in this column is the number of times the crew field evaluated the reach.
- 6. Understand how the Design Status tab of the Data Review Dashboard works:
	- a. All instructions are listed in the "Data Review Dashboard Quick Start" guide

linked in the left side panel of the dashboard.

- b. Select a project using the Project Selector at the top of the page to display sample sizes, holes, etc.
	- i. The formulas in this tool are based on information in the 'EvalStatus' and 'ReasonNotSampled' columns in the Points layer of the Office Webmap.
- c. The Design Status tab of the Data Review Dashboard updates immediately when the 'EvalStatus' or 'ReasonNotSampled' fields are edited in the Points layer.
- d. If the numbers in the Sample Size Dashboard appear off, ensure that your Points layer is up to date and refresh the dashboards webpage. If issues persist, contact the National AIM team.

Layers in the Office Webmap:

- **Points:** Used to view all points in a design for a given year and to track progress toward meeting desired sample sizes. This layer tracks:
	- o Office evaluation comments and general information (Office evaluator, date evaluated, merging of points, contact information, and directions)
	- o Reach evaluation statuses ('EvalStatus')
	- o Reasons a reach is not sampled ('ReasonNotSampled')
	- o Indicators to collect at each reach (e.g., 'TNTP', 'Turbidity')
	- o When initial data QC is completed by the project lead or crew manager ('EvalStatus' of "Sampled- Data Summary Reviewed")
	- o Trip information ('Trip' and 'TripNotes')
	- o Reaches on the boating crew's sample list ('BoatingFilter')
	- o Point labels will appear when you zoom in
- **Field Visits:** Used to track individual field visits and is related to all the raw field data collected with Survey123 (e.g., WaterQuality, Transects, Slope, etc.).
	- o Every time a crew attempts to visit a point, the crew should create a new record. Each point can have multiple recorded field visits before successful sampling occurs.
	- o Each visit should have an appropriate 'FieldEvalStatus' and possibly 'ReasonNotSampled' along with all other associated columns completed (see Step 5- Field Evaluation for more details).
	- o Once the crew syncs the Webmap and Survey123 data forms this layer will relate directly to all the raw data collected at the reach and also to a Data Summary PDF.
- **National Hydrography Dataset (NHD):** The NHD layer the National AIM team uses to draw points for most designs.
	- $\circ$  The national NHD is visible at a large scale, but if you need to click this layer for additional attributes and information, zoom into a local area. The resolution of the layer adjusts based on your zoom.
	- o In some areas there will be two NHD layers because we used different NHDs for the local designs and for the National design.
	- o The NHD will appear and be a "clickable" feature as you zoom in.
- **Lotic Previously Evaluated Points:** This layer contains a record of every reach that has been previously evaluated as part of the BLM's Lotic AIM program.
	- o This layer should be referenced while office evaluating points to prevent duplicated office evaluation efforts across years and to learn from previous evaluations.
	- o Any points that have a record in the Previously Evaluated Points layer should have "Yes" for 'PreviouslyEvaluated' in the Points layer; access information from the previously evaluated points layer may be particularly useful.
	- o Previously evaluated reaches classified as "Not Sampled" should not automatically be written off as unsampleable, consider if reach conditions may have changed across years and the validity of previous evaluations.
	- o This layer will appear as you zoom into a local area.

# • **Other useful layers:**

- o BLM administrative unit boundaries (i.e., BLM NATL Public Admin Unit)
- o BLM ownership (e.g., Surface Management Agency)
- o USGS stream gauges (i.e., Live Stream Gauges)
- o Imagery (Add basemap imagery for zoomed detail)
- **Add basemaps, your own layers, or already published layers to this map as well:**
	- o Basemaps are added from the basemap menu above your map content.
	- o Click the "Add" option above the map content and add layers from various sources. If you are adding a shapefile, it must be in a zipped folder.

# <span id="page-12-0"></span>**Step 2 – Select Targeted Points, Points for Potential Merging, and Contingent or Supplemental Indicators**

Overview: Project leads identify *targeted points* for sampling, if applicable, and specify which points need contingent or supplemental indicators collected. In addition, project leads determine if any *random points* can be merged with existing monitoring locations to maximize opportunities for trend assessments and data applicability to management decisions. Lastly, points from the same design that are very close in proximity are evaluated for potential skipping.

# Responsible Parties: Project leads

## Files and Tools:

- **Office Webmap**
- **Shapefiles or CSV** of other existing monitoring locations (MIM, PFC, AREMP, PIBO, other) – shapefiles must be in a zipped folder to add to the map.
- **Targeted Point Request Form** –Webmap Tool used when requesting that a new or an existing targeted *PointID* be generated. You must have acquired access to the AIM Lotic Webmap Group prior to using this tool. Only BLM-EGIS users can request Targeted Points.
- **Current year's task order or agreement**

## Detailed Instructions – Targeted Points:

1. Ensure you have access to the AIM Lotic Webmap Group (See Step 1- Understanding

your Design and Design Management Tools).

- 2. Open the Targeted Point Request Tool found on the AGOL group page. Refer to the quick start guide and tutorial video linked on the "Getting Started" tab of the tool for detailed information.
- 3. In the form, determine if:
	- a. Your point has been previously evaluated as a part of Lotic AIM (Previous Random or Targeted points).
	- b. You can use this year's random point from your design as a targeted sample location. Because you assume all base points will be sampled by the end of the season there is no need to request these. Oversample points can be prioritized as *targeted points* and will be reclassified as "oversample-targeted" for data collection and implementation purposes.
	- c. A random or previously evaluated point does not fall in a desired location, if so, we recommend requesting a targeted point exactly where you want it located.
- 4. Request the targeted point.
	- a. If the point is an oversample from the current year's design: go to the Office Evaluation Webmap, turn on the Points layer, and then mark the point as "Ready to field visit" and make notes in the 'OfficeEvalComments' that it should be sampled as a targeted location and provide the information listed below. Please directly contact the National AIM team to request that the 'PointType' be changed to "oversample-targeted".
	- b. If the point is a new location or previously evaluated: submit a targeted point request. The tool will walk you through entering the following information about your targeted point.
		- i. Click the location on the map where you want the point added.
		- ii. Reason for choosing this targeted point location.
		- iii. If and how far the point can be moved. This usually depends on the reason for choosing a reach. A restoration reach usually can't be moved. If you just want a sampled reach somewhere on a specific stream, it can usually be moved to make sure the crew can sample the whole reach.
		- iv. Is there a temporal constraint on when the point needs to be sampled?
		- v. Is there any other access or landowner/permittee contact information that the crew needs to access the point?
- 5. New Targeted Point Requests are automatically appended to the Points layer twice a day at 9:00 AM and 3:00 PM Mountain Time. Once a targeted point has been appended to the Points layer, the crew will have to take their device back online to sync the newly added *'PointID'* to their offline area. Users can see if their requests have been processed and appended to the Points layer using the "Status Information" tab in the tool.

Detailed Instructions – Merging or skipping reaches:

1. Examine the location of point coordinates in the AIM design in relation to pre-existing sample reaches or new AIM reaches to be sampled on the same stream. Point coordinates located in close proximity to an existing sample reach can be considered for merging or skipping. If points are not from the same design, consider merging. In contrast, points within the same design cannot be merged, but they can be considered for skipping. To merge or skip a reach, the *random sample* point coordinates must meet **ALL** of the following criteria:

- a. Be within the following distance of the other point:
	- i. Small streams  $(1<sup>st</sup>$  and  $2<sup>nd</sup>$  order): 500 m
	- ii. Large streams  $(3<sup>rd</sup>$  and  $4<sup>th</sup>$  order): 1000 m
	- iii. Rivers  $(5<sup>th</sup> + order)$ : 2000 m
- b. No geomorphic differences exist between the two sample reaches. Specifically, determine if valley confinement and the subsequent extent of the floodplain area and vegetation type appear similar between the two sample reaches.
- c. No perennial or intermittent tributaries enter between the two sample reaches.
- d. No management changes exist between the two sample reaches. Specifically, determine if fence lines, changes in land ownership, or other land-use activities differ between reaches.
- 2. Document merged points as follows if all of the above criteria are met:
	- a. Record the point identifier of the point you want to merge with your current design point in the 'MergedPointID' column in the Points layer. This is called *'PointID'* for all AIM points, but for non-AIM points record whatever that program uses for an identifier or name for that location. If there is no specific ID, use something generic such as stream name so we can link the two sample efforts together in the future.
	- b. Record the monitoring program you are merging the point to in the 'MergedMonProgram' column (PIBO, MIM, AREMP, PFC, AIM, other).
	- c. The location of the new sample point needs to be moved to the location of the existing monitoring location to ensure spatial compatibility of monitoring data and so the crew knows the correct location to sampled. To do this:
		- i. Type new point coordinates into the "Find Address" search bar at the top right of the Webmap, hit enter/return, and click "Add to Map Notes" in the popup. This will drop a pin on the Webmap.
			- 1. Coordinates should be typed in decimal degrees format (e.g., 45.179384, -116.282024)
		- ii. Click the AIM point you are moving and select "edit" on the lower section of the popup window. Then click and drag the point to the desired sample location i.e., the dropped pin.
		- iii. Review the 'CurrentLat' and 'CurrentLong' attribute fields and ensure that they were updated to the new coordinates you moved the point to. Also ensure that the field 'Current point distance from design' is greater than 0. This step is essential because the crew will field visit the coordinates recorded in 'CurrentLat' / 'CurrentLong'.

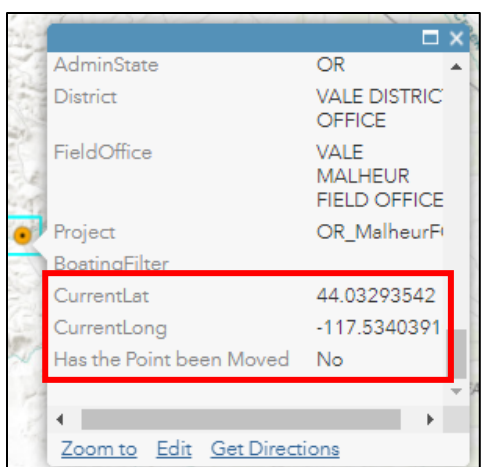

- d. For all points being merged with other AIM points, please email Kevin Poole  $(kpoole@blm.gov)$  to let him know you've merged a point in your design. He will swap the current *'PointID'* and the 'MergedPointID', so the crew collects data using the previously evaluated *'PointID'*.
- e. For all points being merged with non-AIM points (e.g., "PIBO", "MIM", "Other"), the original AIM *'PointID'* from the design will be used for data collection and not the *'MergedPointID'*.
- f. Points within the same design cannot be merged! Consider skipping one of the points but remember skipping points will create holes.
- 3. Document any skipped points as follows if all of the above criteria are met:
	- a. Record the 'EvalStatus' as either "Not sampled- BLM approved" if you are a BLMer, or "Not-sampled- Not yet BLM approved" if you are not a BLMer and set the 'ReasonNotSampled' to "Unknown - Too close to other monitoring location".
	- b. You must make a comment in the 'OfficeEvalComments' about which point it was too close to, why it was skipped, and explain how it met all criteria.
	- c. You do not have to skip points that meet the too close criteria and skipping points may negatively impact the statistical rigor of your design by creating holes.

Detailed Instructions – Selecting contingent or supplemental indicators to be collected at each reach:

- 1. Core indicators should be collected at all *random points*.
- 2. Project leads should identify additional contingent or supplemental indicators to be collected at each reach. Not all reaches require the same contingent and supplemental indicators to be collected. A list for each point ensures the crew knows the correct indicators to collect.
	- a. Reference the Monitoring Design Worksheets and contract/agreement (if applicable) for more information about which indicators are to be collected at each reach.
	- b. In each of the Contingent Indicator columns within the Points layer, select yes or no to indicate if it will be collected.
	- c. In the Supplemental Indicators column within the Points layer, type which supplementals you want collected.
	- d. If you have a default set of indicators to be collected at every reach, please contact

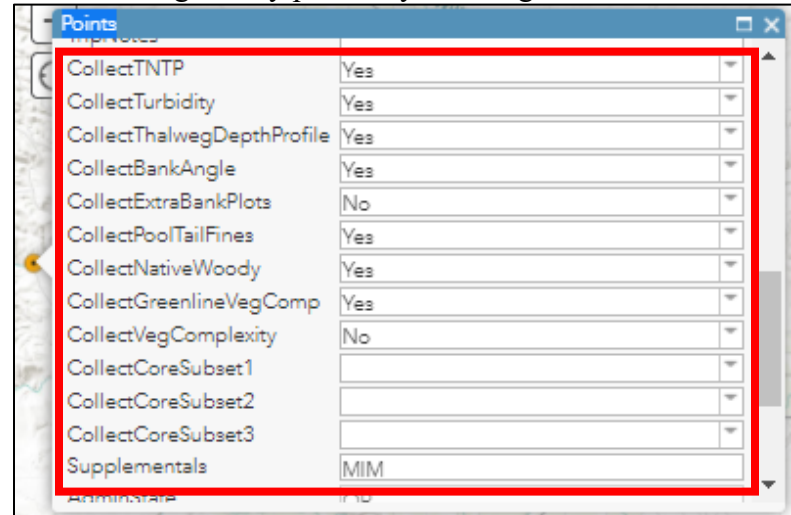

the National AIM Team to make these changes and avoid manually clicking through every point in your design.

- 3. In some cases, a subset of core indicators may be collected and specified in the 'CoreSubset' columns. Please contact the National AIM Team for guidance on when this may be appropriate.
- 4. Contingent indicators selected in the Points layer are ultimately passed into Survey123 when Forms are launched. The indicators you select in the Points layer will determine the default options when the crew opens a form. If indicators are not set properly in the Points Layer, the user will be able to override the defaults in Survey123 so that the correct data is collected.

## <span id="page-16-0"></span>**Step 3 – Office Evaluation**

Overview: The purpose of office evaluation is threefold: 1) to determine whether a reach meets the definition of the *target population* (e.g., perennial wadeable streams on land managed by the BLM within the Bruneau Field Office) and should be sampled or is not part of *the target population* and should not be sampled (Table 1); 2) to assess the accessibility of a reach; and 3) to plan travel routes to the point coordinates. Field crew efficiency and productivity is often directly related to how well reaches are evaluated and thus the value of this process cannot be underestimated. Office evaluation involves using available geospatial information and local knowledge to determine if a field visit is needed and to record access information. Rejected points need to be replaced by oversample points until the desired sample size is met. This process requires iteratively updating the 'EvalStatus' throughout the season and finalizing this field at the end. All points are assigned "Base" and "Oversample" as their 'EvalStatus' at the beginning of the field season to properly symbolize the points on the Webmap. 'PointType' is a noneditable column that permanently stores "Base" or "Oversample" designations.

Responsible Parties: Project leads, crew managers, and/or field crews

Files and Tools:

• **Office Webmap** 

Detailed instructions – Completing office evaluations in the Office Webmap: Document all

information obtained, and decisions made during the office evaluation process in the 'Points' layer as follows:

- 1. For each point, consider the area you are assessing for perennial flow, wadeability, access, and land ownership.
	- a. A minimum of 75 m up and downstream of the point coordinates needs to be evaluated, but this length should increase for larger systems (reach length  $= 20x$ ) bankfull width).
	- b. Note that crews have the ability to move point coordinates during the field visit to meet the sampling criteria (See [Field Protocol for Wadeable Lotic Systems -](https://www.blm.gov/documents/national-office/blm-library/technical-reference/aim-national-aquatic-monitoring-0) [Section 3.2\)](https://www.blm.gov/documents/national-office/blm-library/technical-reference/aim-national-aquatic-monitoring-0).
- 2. Determine whether a reach meets the definition of the *target population* and is accessible (see below for a list of example stream flow, access, and ownership questions):
	- a. If the sample reach is believed to be a member of the *target population* (e.g., perennial stream on BLM land within your reporting unit), determine if the reach is accessible and provide access information:
		- i. If it is inaccessible:
			- 1. The 'EvalStatus' of "Not Sampled BLM approved" should be used by BLM project leads.
			- 2. The 'EvalStatus' of "Not Sampled Not yet BLM approved" should be used by anyone other than the BLM project lead conducting the evaluation.
				- i. All points with an 'EvalStatus' of "Not Sampled Not yet BLM approved" will need to be verified by a BLM project lead and changed to "Not Sampled – BLM Approved" by the end of the field season if in agreement. See Step 6- Final Evaluation Status below.
			- 3. Clearly state the reasons why a reach was determined to be permanently inaccessible in the 'OfficeEvalComments' column.
			- 4. Two sources of "NotSampledEvidence" are mandatory for points rejected during office evaluation. What were the tools you used to determine this designation (e.g., local BLM knowledge, imagery, gauges, SMA, etc.)?
		- ii. If you think the reach could be accessible:
			- 1. Use the 'EvalStatus' column in the Points layer to select the "Ready to Field Visit" option.
			- 2. Provide all relevant notes for the field crew regarding point access, the timing of sampling, etc. in the 'OfficeEvalComments' column.

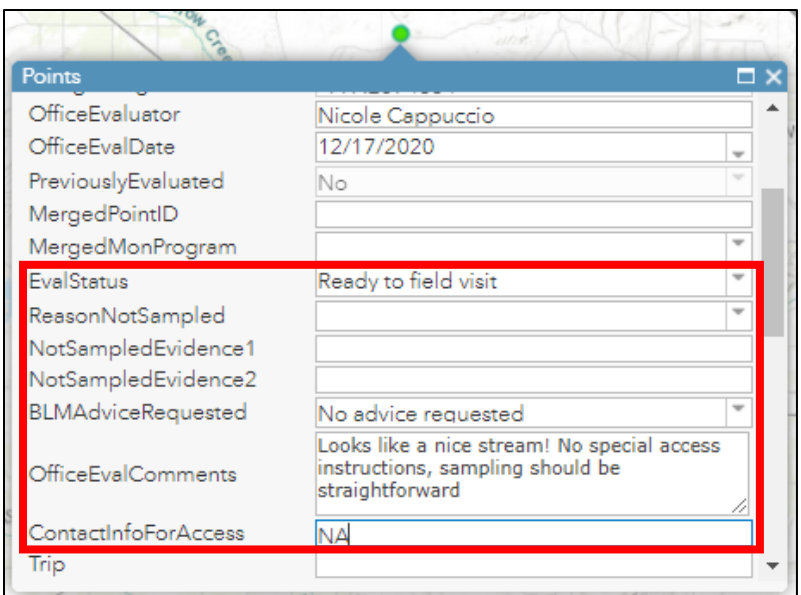

- 3. Provide any landowner contact information and names in the 'ContactInfoForAccess' column. Do not record names, phone numbers, or emails in 'OfficeEvalComments' or other columns.
- b. If the sample reach DOES NOT meet the definition of the *target population*, set the 'EvalStatus' field to "Not Sampled" and fill out the appropriate 'ReasonNotSampled' (Table 1).
	- i. All points with a 'ReasonNotSampled' of "Nontarget" must have 'NotSampledEvidence1' and 'NotSampledEvidence2' filled out. Include the tools you used to determine this designation (e.g., local BLM knowledge [give name if not yourself], imagery, gauges, SMA, etc.).
	- ii. Also clearly state the reasons why a reach was determined to not be part of the *target population* in the 'OfficeEvalComments' column (e.g., the point falls in the Salmon Field Office, but this is the Upper Snake Field Office design and should only include points in Upper Snake FO).
- c. If questions persist about reach qualifications or accessibility, use the 'BLMAdviceRequested' column to specify who you need advice from and clearly record in the 'OfficeEvalComments' column what you need advice or assistance with as follows:
	- i. Select "…advice needed" if additional information is needed before you can determine if a point should be marked as "Ready to field visit" or "Not Sampled".

ii. Do NOT select "…advice needed" if you have all the needed information and a point just needs to be "Not Sampled-BLM approved".

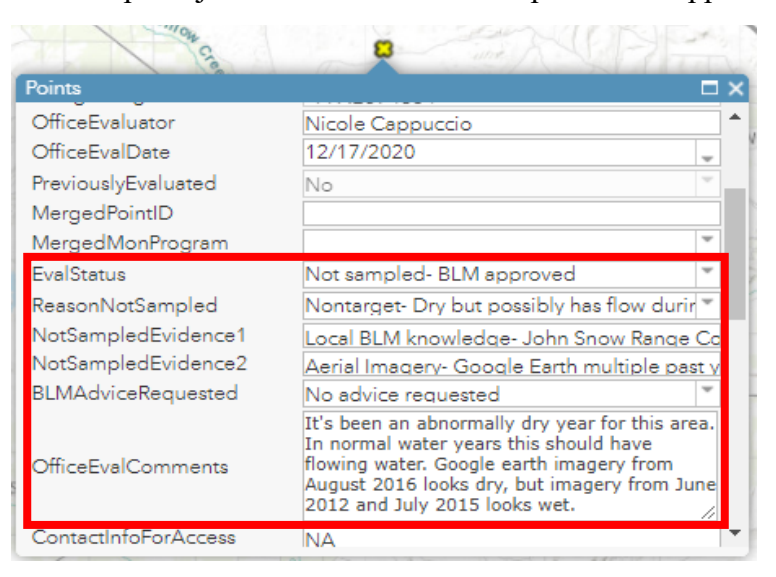

#### *Stream flow, access, and ownership considerations*

- 1. Stream Flow Considerations: Examine the location of the reach in the Office Webmap to determine:
	- a. **Does the reach fall on or near an actual stream?** If not, record the 'ReasonNotSampled' as "Nontarget- Lentic" or "Nontarget- Map Error" (Table 1).
	- b. **Is the system likely to be perennial?** Streams should be sampled if they contain water at five or more of the eleven main transects during the time of sampling, even if that water is no longer flowing. If the office evaluator is not sure, the point coordinates should be visited by a field crew.
		- i. For non-perennial reaches that the office evaluator is sure will never contain water during the sample period (usually June 1-Sept 31), use the "Nontargetalways dry during the sample season or ephemeral" designation (Table 1).
		- ii. If you are office evaluating in a drought year or at the end of the season you may find a reach that is dry at the moment, but will likely have water in future years, or earlier in the sample season. To avoid permanently writing off these points as dry use the "Nontarget- possibly has flow during some sample seasons" designation.
		- iii. If you are unsure if a reach will always be dry, use the "Nontarget- Dry but possibly has flow during some sample seasons" designation so the point is reevaluated at another time.
		- iv. Furthermore, two sources of 'NotSampledEvidence' are mandatory for Nontarget rejections.
	- c. **Is there a specific time of year the reach should be sampled** based on when the stream might be influenced by runoff, weather, dam operations or irrigation withdrawals and returns?
	- d. **Can the reach be boated but not waded?** Consult with the project lead and determine if boatable reaches should be sampled as part of the design, or if the project lead is only intending to report on wadeable streams and rivers.
- i. Boatable reaches that should be sampled need to be sampled by a specialized crew with a different protocol. If you cannot return to the point later in the season and wade at least 50% of the reach, then use the 'Not Sampled Reason' of "Reattempt- Boatable crew needed".
- ii. If the project lead wants to report on only wadeable streams and rivers and not sample any boatable systems, then use "Nontarget- Boatable (not sampling boatable reaches for this design)".
- iii. If the project lead is unsure, please contact the National AIM Team to determine the appropriate next steps.
- e. **Is the reach both unsafe to wade and unsafe to boat?** If so, record the 'ReasonNotSampled' as "Permanently inaccessible- Not wadeable nor boatable" (Table 1).
- 2. Access Considerations: Examine the location of the reach in the Office Webmap to gain an understanding of potential access routes and terrain. Document answers to the following questions in the 'OfficeEvalComments' column in the Points layer:
	- a. **Is the point safe to access?** If not, record the 'ReasonNotSampled' as "Permanently Inaccessible-Access denied terrain" (Table 1). Permanently Inaccessible should only be used if the point is truly inaccessible and multiple attempts have been made to visit the point coordinates and access will be impossible/impractical by all crews for at least 10 years into the future. This status creates holes in the design.
	- b. **What are the driving directions to access the point coordinates and what will road conditions be like?** Provide multiple suggestions when possible.
	- c. **How long (in miles) is the hike from the parking area to the sample point?** Lotic AIM does not have a maximum hike distance used to reject points like Terrestrial AIM. Crew and project leads should assess the situation and determine if the crew is capable of making the hike and it is safe to attempt, 3-5-mile hikes are not uncommon.
	- d. **How difficult is the hike** (easy/moderate/hard/very difficult)?
	- e. **Are there unique challenges that might affect access** (e.g., cliffs or private land)?
	- f. **Are there any specific access directions** (e.g., access directly from the north and pick your way between the cliff bands) that need to be provided to crews?
- 3. Landownership Considerations: In the Office Webmap, examine the location of the point in relation to public and private land and determine if you need permission to cross private land to access the point. If so, research and document answers to the following questions in the 'OfficeEvalComments' or 'ContactInfoForAccess' columns:

# a. **Is there less than 100 m of stream on BLM land on a small, isolated parcel?**

- i. If yes, can you move the point to accommodate 100 m of BLM land and  $\geq 5$ transects?
	- 1. If yes, continue to office evaluate the reach.
	- 2. If no, consider rejecting the reach as "Not Sampled" and
		- 'ReasonNotSampled' as "Nontarget Reach too short" (Table 1).
- ii. If no, and there is more than 100 m of stream on BLM land but it's still a small, isolated parcel, consider the size of the stream (small stream, large stream, river) and whether 5 transects could fit on BLM land. If it's a small stream with a reach length of 150 meters and the stream appears to be going through the center of the

parcel, then it could be possible to sample  $\geq 5$  transects. If it's a large stream with a potential total reach length greater than 150 meters, then 5 transects may or may not fit depending on the required transect spacing and the size of the BLM parcel. Continue to office evaluate the reach. If it is determined that it is not possible to sample ≥5 transects then consider rejecting the reach as "Not Sampled" and 'ReasonNotSampled' as "Nontarget – Reach too short" (Table 1).

- b. **If there is greater than 100 m of BLM land but the point falls on the edge of BLM land**, the field crews can move the point in the field to sample the reach fully on BLM.
- c. **Where is private land in relation to the point** (e.g., upstream, East, etc.)?
- d. **Have you arranged to access the point?** If not, what are the next steps toward arranging access?
- e. **Who is the point of contact to gain access and how should the person be contacted?** Only record contact information in the 'ContactInfoForAccess' column. All personally identifiable information will be removed at the end of the field season.
- f. **What are the access stipulations/directions from the landowner?**
- g. **Have all private landowners denied access and no other routes are possible?** If so, record the 'ReasonNotSampled' as "Permanently Inaccessible-Private access denied" (Table 1).
- 4. Trend Considerations: Consider if you are interested in reach-specific trends at previously sampled locations and determine if you would like to sample around the same time of the season as previously sampled. If this is the case, we recommend sampling within two weeks of the previously sampled date to reduce the typical within season variability (e.g., Point XY-SS-55555 was sampled June 7, 2015, revisit between June 1 and June 14, 2020). Assessing the trend of conditions across the landscape does not require sampling within the two-week window. Contact the National AIM Team for more information.

#### <span id="page-21-0"></span>**Step 4 – Trip Planning**

Overview: Once reaches are office evaluated, trip planning begins by logically grouping and planning to sample reaches labeled "Ready to Field Visit". Crews can typically sample one reach per day if drive times are not too long. Trip planning is an iterative process that should be reassessed after each trip considering rejected, nontarget, temporarily or permanently inaccessible reaches, and the need for oversample points. To retain statistical validity of the design while also being efficient with your sampling efforts, it is important to balance the sampling order, sample size, and spatial extent of each trip. Use the Design Status tab of the Data Review Dashboard to review the number of sampled reaches, progress towards achieving desired sample sizes, and number of holes. As a reminder the Points layer 'EvalStatus' must be up to date for correct values to appear in the Design Status tab of the Data Review Dashboard.

Responsible Parties: Project leads, field crew leads, or crew managers may complete this step.

Files and Tools:

- **Office Webmap**
- **Design Status tab of the Data Review Dashboard**

#### Detailed Instructions – Trip Planning:

- 1. Select groups of reaches that are spatially close together, while considering the following:
	- a. The number of selected reaches for each sampling trip will depend on the length of trip, the distance between point coordinates, stream size, the difficulty of point access, and the likelihood of point failure. If the points are within 1–2 hours drive of each other, and the hike to each point is relatively short (less than  $\sim$ 2 miles each way), crews can typically sample one point per day. If drive time and hike distances are longer, more time will need to be budgeted per point.
	- b. When selecting points geographically close together, you should always consider the sample order and potential for creating holes in the design.
	- c. Make sure to filter out any Boating reaches by using the 'BoatingFilter' unless your crew is specifically sampling boatable reaches.
	- d. The National AIM Team strongly recommends adding several extra points to every trip, so that the crew has backup options in the event that points are rejected or temporarily inaccessible. Base the number of backups on the likelihood of rejection for each point scheduled on the trip.
- 2. Review evaluation information in the Points layer to determine if additional information or contacts are needed – allow enough time to follow up for more information if needed.
	- a. Review if the point has been merged or moved, and if this was intentional.
		- i. Specifically, review the 'MergedPointID', 'CurrentLat', 'CurrentLong', 'Current point distance from design', and 'OfficeEvalComments'.
		- ii. Follow up with the office evaluator and project lead if the point was moved, but there is no indication in the notes or merged info that would support this.
	- b. Review information about private landowners or field personnel that should be contacted and determine if there is enough time do to so before the trip begins.
	- c. Review the driving and access routes in your Office Webmap or other available resources to determine if supplemental maps or information are needed. When reviewing maps, pay particular attention to areas that could prohibit access (e.g., cliffs). If terrain impediments are identified, consider other routes, even if alternative routes will require longer hiking.
- 3. Create a list of points to visit on the field trip.
	- a. Based on the above, create a list of points the crew should attempt to visit on their field trip. The list should include the order in which the crew should sample points and a list of backup points. Backup points should include notes such as 'sample this point if point XYZ fails' or 'sample if extra time'. Make sure the crew clearly understands any special point access instructions before departing.
	- b. In the Points layer, use the 'Trip' column to record which points should be sampled during each trip and the 'TripNotes' field to record notes about sample order. These are included to be used as a tool to assist trip planning and will be reused later on to streamline data review once the crew returns from the field.
		- i. For the 'Trip' column we suggest using crew name followed by a trip number to ensure this field is unique across all crews and projects. The 'Trip' field is important for communication and easily filtering Field Maps and the lotic AIM dashboards. If a point is not visited during the trip, simply update the trip column when the crew returns to the office and before they leave for their next trip.

ii. For the 'TripNotes' column we suggest using this to explain sample order or priority for the trip and any notes about a reach, including which points should be picked up if others fail. Neither 'Trip' nor 'TripNotes' are stored in our database so only use them for temporary trip planning information. Make sure all other information is put into the 'OfficeEvalComment' field or other appropriate fields.

#### Tips for trip planning:

- Filtering the Points layer by your 'Project', which points have a 'EvalStatus' of "Ready to field visits" and "Reattempt" will help remove clutter on the map during trip planning.
- Schedule difficult points for the start of the field trip when the crew has more time and energy.
- Plan easy points at the end of the trip in case the crew is running short on time and energy.
- Plan easy points for the entire first trip of the season, hardest points in the middle of the field season, and easy points at the end of the season when the crews are running out of time and energy.
- Consider snowpack, flow regimes, and irrigation withdrawals, but generally plan Small Steam *strata* at the beginning of the season (before some of them dry up), Large Streams in the middle (so that flows are safe to wade), and Rivers at the end (when flows are lowest so there's a greater chance of wadeability).

# <span id="page-23-0"></span>**Step 5 – Field Evaluation**

Overview: Field crews can sample, not sample, or reschedule points for another visit during field evaluation. Field crews are responsible for recording the outcome of all attempted field visits in the Field Visit layer (See Table 1 for possible point statuses). Any rejected points need to be replaced by oversample points until the desired sample size is met.

## Responsible Parties: Field crews

## Files and Tools:

• **Field Webmap** – Field Visits are added to this map through the Field Maps application.

Detailed Instructions – Field Evaluation: Content can be viewed and updated with or without internet access. All crews should be able to take a Webmap offline in the Field Maps application by specifying an area on the Webmap to cache. After editing or creating field visits on the offline Webmap, open the Field Maps application while online to sync all changes.

- 1. Using either the Field Webmap or the Trip Preview Dashboard, ensure you have all the necessary information.
	- a. Crew reviews their trip schedule: Look at each point on the list and review the directions and access information. If there are questions, the crew should follow up with the office evaluator before departing on the trip.
	- b. Review merged or moved points: Ensure any moved or merged points were intentional by looking at the 'MergedPointID', 'CurrentLat', 'CurrentLong', 'Current point distance from design', and the 'OfficeEvalComments' columns. Follow up with the office evaluator and project lead if there is no indication in the notes or merged info to support the merge or move.
- c. Review indicators to be collected: Review which indicators should be collected at which reaches. Not all reaches will have the same indicators to collect so be careful not to miss anything. Check that you have the gear to sample those indicators and that you understand the field protocol to sample them.
- d. Review revisit report (if applicable): If a point is a revisit reach and has been sampled before, review the revisit report and photos prior to sampling.
- 2. Create your offline area in Field Maps.
	- a. At the beginning of the season prior to the crews first trip, the crew lead, or the person signing in on the iPad while sampling, should log in to Field Maps and locate the Field Webmap.
	- b. Locate the ellipse icon (…) to the right of the Field Webmap thumbnail and click "Add offline area". Ensure your offline area encompasses the entire area you will be working for the remainder of the field season.
	- c. Remember to sync your map when you return to service.
	- d. More information is provided in the pre-training material and the [Lotic AIM](https://www.blm.gov/documents/national-office/blm-library/technical-reference/aim-national-aquatic-monitoring-0)  [Technology and Applications Manual.](https://www.blm.gov/documents/national-office/blm-library/technical-reference/aim-national-aquatic-monitoring-0)
- 3. Field visit points and know what to record in Survey123 and Field Maps applications.
	- a. Crews should follow field evaluation methods found in Section 3 of the [Lotic](https://www.blm.gov/documents/national-office/blm-library/technical-reference/aim-national-aquatic-monitoring-0)  [Field Protocol for Wadeable Lotic Systems](https://www.blm.gov/documents/national-office/blm-library/technical-reference/aim-national-aquatic-monitoring-0) when evaluating reaches in the field.
	- b. All attempted field visits MUST be recorded through Field Maps in the Field Visits layer with the appropriate 'FieldEvalStatus'. This includes reaches the crew attempted but did not sample and should be reattempted during a future trip. If a reach is not sampled, ensure that proper comments have been recorded in the Not Sampled Reaches form. This ensures that the appropriate information for revisiting points is documented and that any rejected reaches are also properly documented for analysis.
	- c. If you did not attempt to access the point on the trip, you do not need to record a Field Visit.
- 4. Record a Field Visit for all attempted visits.
	- a. Crews need to record a Field Visit for both Sampled and Not Sampled reaches in both the Field Maps and Survey 123 applications. Each attempt must be recorded as its own record in the layer. All Survey 123 forms will be launched from the crew's Field Visit once it has been created.
	- b. **Field Maps**: Creating a Field Visit in the Field Visits layer must be done in the field while you are located at the point coordinates or F transect if the point was moved. For more information see the [Lotic AIM Technology Manual](https://www.blm.gov/documents/national-office/blm-library/technical-reference/aim-national-aquatic-monitoring-0) and Appendix 2 Table 2.
	- c. **Survey123**:
		- i. If the point is sampleable, enter the reach specific information in the Verification form while standing at the F transect; then complete the remaining forms. Reference the [Lotic AIM Technology Manual](https://www.blm.gov/documents/national-office/blm-library/technical-reference/aim-national-aquatic-monitoring-0) for more information on Lotic Survey123 Forms and Workflows and the [Lotic Field](https://www.blm.gov/documents/national-office/blm-library/technical-reference/aim-national-aquatic-monitoring-0)  [Protocol for Wadeable Systems](https://www.blm.gov/documents/national-office/blm-library/technical-reference/aim-national-aquatic-monitoring-0) for details on data collection methods.
		- ii. If the point is not sampleable, complete the Not Sampled form while standing at the design coordinates, or as close as you can get to the design coordinates.

#### <span id="page-25-0"></span>**Step 6 – Finalize Evaluation Status**

Overview: Project leads are responsible for ensuring the accuracy and completeness of all point statuses at the end of the season and contacting the National AIM Team when complete. However, the project lead, crew lead, or crew manager (depending on Roles and Responsibilities of your specific project) should iteratively update this information throughout the season, not just at the end of the season.

Responsible Parties: Project leads (final and ongoing review), crew managers, and crew leads (ongoing review only)

Files and Tools:

- **Office Webmap**
- **Design Tab of the Data Review Dashboard**

Detailed Instructions – Finalizing Evaluation Status: This process is much easier if iteratively completed by the project lead (or crew manager) throughout the season (e.g., after each trip or every 2 weeks).

- 1. Finalize 'EvalStatus' for all sampled reaches (these steps can be done by the BLM project lead or others).
	- a. Review the Data Summary and ensure all QAQC is completed. See the [Lotic Data](https://www.blm.gov/documents/national-office/blm-library/technical-reference/aim-national-aquatic-monitoring-0)  [Management](https://www.blm.gov/documents/national-office/blm-library/technical-reference/aim-national-aquatic-monitoring-0) and [Lotic AIM Technology](https://www.blm.gov/documents/national-office/blm-library/technical-reference/aim-national-aquatic-monitoring-0) Manuals for more information.
	- b. Change the 'EvalStatus' column to say "Sampled- Data summary reviewed".
- 2. Finalize 'EvalStatus' for all reaches classified as "Not sampled".
	- a. The BLM project lead must approve any point classified as "Not Sampled- Not yet BLM approved" by the end of the field season. Review all comments and 'NotSampledEvidence1' and 'NotSampledEvidence2' to ensure you agree with the 'EvalStatus' and 'ReasonNotSampled'.
	- b. If the reach was classified as "Not sampled" during field evaluation:
		- i. Review field and office information:
			- 1. Comments, directions, notes provided to the crew, previous evaluation information.
			- 2. Crew's comments, pictures, notes from the field visit.
		- ii. Determine if the crew made the correct classification and edit the Points layer.
			- 1. If there is agreement by the BLM project lead or the crew manager:
				- a. BLM project lead should update the 'EvalStatus' attribute in the Points layer to **"Not Sampled – BLM Approved"** and make sure the 'ReasonNotSampled' matches the reason the crew selected.
				- b. Crew managers should update the 'EvalStatus' column in the Points layer to **"Not Sampled – Not Yet BLM Approved**" and make sure the 'ReasonNotSampled' matches the reason the crew selected.
			- 2. If there is disagreement with the crew, decide whether the point should be reattempted, or if there is a different reason the point was not sampled.
- a. Different 'ReasonNotSampled':
	- i. For instance, the crew classified a point as "Nontarget- Map Error", but the project lead looks at the photos and it looks to be a lentic system. They talk to the crew and decide it was in fact a lentic system. This should be recorded in the Points layer as "Nontarget- Lentic".
	- ii. The 'FieldEvalStatus' and 'ReasonNotSampled' in the Field Visits layer should not be changed, but a comment should always be made in the 'OfficeEvalComments' column in the Points layer to clearly explain why the project lead disagreed with the Field Visit 'ReasonNotSampled'.
- b. Reattempt:
	- i. For instance, the crew identified a point as being "Permanently inaccessible", but the project lead identified another possible access route, then the 'EvalStatus' in the Points layer should be set to "Reattempt".
	- ii. If a point is designated as such during the field season, this status lets the crew and crew manager know that they should reattempt sampling this point. If they do not reattempt, the point will become a hole (See Finalizing Design for the Season section below).
	- iii. If a point is sampled but during data review issues are found that warrant re-sampling the site, it should be designated as "Reattempt" and must be resampled in the same sampling season. If it is not resampled in the same sampling season, then the point should be recorded as "Unknown-Skipped" for 'EvalStatus' and NOT as "Reattempt".
	- iv. Occasionally points might be over bankfull near the end of the season or have private landowner access limitations that prevent them from being reattempted in the same sampling season. In these instances, these points should be left as "Reattempt" and may be considered for sampling in subsequent years. Put documentation of decision and reason for "Reattempt" status as a comment in the 'NotSampledEvidence1' column in the office eval webmap.
- 3. Part of this process is to assess progress made towards sample size goals and ensure the number of holes stays to a minimum.
	- a. For this process, use the Design Tab of the Data Review Dashboard.
	- b. Manage the design such that each *stratum* will have fewer than 30% holes at the end of the season (see Holes in the design in the design concepts section). If you

find that you will likely have more than 30% holes at the end of the season, carefully review all "inaccessible" points to determine which points might be feasible to reattempt. If possible, reattempt and sample some of these points. If this is not possible, consider increasing your sample size in this *stratum* to reduce the ratio of holes to sampled points. If you need additional guidance, contact the National AIM Team.

#### **Finalizing Design for the Season**

At the end of each field season, the Points layer needs to be finalized. Once finalized, send the National AIM Team an email and they will archive the Points and Field Visits layers for database ingestion.

Detailed instructions – Finalizing the design at the end of the Season:

- 1. Ensure you have updated the 'EvalStatus' for all reaches.
- 2. Ensure all "Not sampled" reaches have associated comments and evidence.
	- o Ensure that any random "Reattempt" points that do not require a specialized crew (e.g., boating) are updated to "Not sampled" with associated reason, comments, and evidence. In certain situations, such as points that are over bankfull at the end of the sampling season or private landowner access limitations, some points may be left as "Reattempt" when finalizing "EvalStatus". These designations should also include comments in 'NotSampledEvidence1" as to the reason for this status. These points may be reattempted in subsequent years when access or flow conditions are more favorable. This designation should be used judiciously though for points that Project Leads truly want to reattempt in future years. For *strata* with >30% holes you might need to transfer the "Reattempt" points to the follow year to sample, so before updating the status to "Not sampled" discuss this situation with the National AIM team. If you are managing an Alaska design this step should only be done on your last year of data collection.
	- o *Targeted points* with a "Reattempt" status will be pushed to next year's points list unless they are changed to a "Not Sampled" status. If targeted points are removed between seasons, request the point again the following season.
	- o Review all points that were rejected for beaver impacts.
		- Points rejected due to beaver impacts should be updated to "Permanently" inaccessible- Terrain access denied" for 'ReasonNotSampled'.
- 3. Ensure that all "Ready to field visit" reaches are updated. If you are managing an Alaska design, this step should only be done on your last year of data collection.
	- o All "Base" points at the end of the field season should have been evaluated.
	- o If you have a point that still has an 'EvalStatus' of "Base" or a base point still designated as "Ready to field visit" change it to "Not Sampled" with the appropriate 'ReasonNotSampled'.
	- o All unevaluated "Oversample" points that fall prior to the last evaluated reach of a particular 'StratumName' are considered holes and should be recorded as "Not sampled" "Unknown- Skipped". Please reference the holes in the design section for more information. Also consider quickly office evaluating to determine if it is possibly a "Nontarget" reach which is not considered a hole.
	- o All "Oversample" points that fall after the last evaluated reach in a *stratum* are considered unneeded and should be reverted back to or left as "Oversample".
- 4. Review and clean up all comments so that they are clear and make sense to people that were not involved in this year's process.
- 5. Make sure any merged points have the 'MergedPointID' and 'MergedMonProgram' columns in the Points layer filled out and that the crew sampled the correct location.
- 6. Make sure that the National AIM Team has received final data for all reaches and that all evaluated reaches are properly recorded in the Points layer.
- 7. Review the sample size tables in the Design Tab of the Data Review Dashboard and verify that the values are correct. Also consider how results from this year could inform your planning for next field season. If numbers in the Sample Size Dashboard appear incorrect, ensure that 'EvalStatus' and 'ReasonNotSampled' in your Points layer is the properly filled out. If questions persist, contact the National AIM Team.
- **8.** Email the National AIM team to inform them that you are complete with your Design Management for the current field season.

#### <span id="page-29-0"></span>**Glossary**

**Sample design:** A framework, or road map, that serves as the basis for the selection of sample points and affects many other important aspects of a survey as well (Sage Research 2017). Provides information on the *target population*, sample sizes, *strata* definitions, time period over which data will be collected and the sample selection methodology. This term can be used interchangeably with 'sample plan,' 'survey design,' 'sampling plan,' 'sampling design,' and 'study design.'

*Order Code:* sequential number in the points layer starting at one and ending with the total number of points within that *stratum* of the design. The number is used to assist with assessing the order in which points/reaches should be evaluated and sampled.

*PointID:* Each point in a design is given a unique identifier called a *PointID*. The *PointID* is used to track the fate of each point (i.e., was it sampled or rejected) and all data and samples that are associated with that monitoring location. Therefore, it is extremely important that the *PointID* is accurately recorded when evaluating points in a design or collecting data at the associated location. Always double (or triple) check the *PointID*.

Generally, the *PointID* for *random points* consists of a two or three letter prefix that represents the *stratum* in which the point falls, followed by a two-letter code that represents the stream size category associated with the order of the stream, followed by a five-digit number that is derived from the master sample point selection tool (e.g., PF-SS-12345). Commonly the *stratum* will be associated with the field office in which the point falls (e.g.,  $PF = Price$  Field Office). Stream order categories are as follows unless stated otherwise: small streams (SS - 1<sup>st</sup> and 2<sup>nd</sup> order streams), large streams (LS - 3<sup>rd</sup> and 4<sup>th</sup> order streams), and rivers (RV - 5<sup>th</sup> order and above)<sup>[1](#page-29-1)</sup>.

The *PointID* for *targeted points* has a similar structure where the first two letters of the *PointID* are associated with the field office the point falls in. The second two letters are 'TR' identifying the point as targeted. The *PointID* will conclude with a randomly generated 4-digit number (e.g., RA-TR-1023).

*Strata or Stratum:* In the context of monitoring, stratification refers to dividing a population or study area into sub-groups or subunits called *strata* for the purposes of sampling or data analysis. Example reasons to stratify include: 1) ensuring a sufficient sample size in reporting units; 2) ensuring uncommon portions of a study area are sampled; and 3) placing sample points in homogeneous groups to account for natural environmental gradients (BLM AIM 2017). Examples of possible *strata* for lotic systems are field offices, Strahler stream order, or stream slope.

*Random points or Random design:* Method of point selection in which every unit in the *target population* has some non-zero probability of being selected. The selected sample units are representative of the target population and can be used to derive population estimates. For random *sample designs*, the *target population*, *strata*, and design weights or selection

<span id="page-29-1"></span><sup>&</sup>lt;sup>1</sup> Stream size categories in Alaska may be calculated differently.

probabilities are explicitly known. AIM selects random points from the National Hydrography Dataset streams layer in a spatially balanced manner that results in a subsample of the population that is representative of the entire population of interest (e.g., Ator et al. 2003; Olsen; Olsen et al. 2012). The fate of all *random points* must be determined and documented for use during analysis and reporting.

*Targeted points:* Method of point selection using a non-random method. Sample units are selected deliberately, using the judgement of the sampler or project lead. Elements of the *sample design* (e.g., *target population*, selection probabilities) are unknown.

*Target population:* The target population for a survey is the entire set of sample units (e.g., plots, stream reaches) for which the survey data are to be used to make inferences. Thus, the target population explicitly defines those units for which the findings of the survey are meant to generalize (Sage Research 2017).

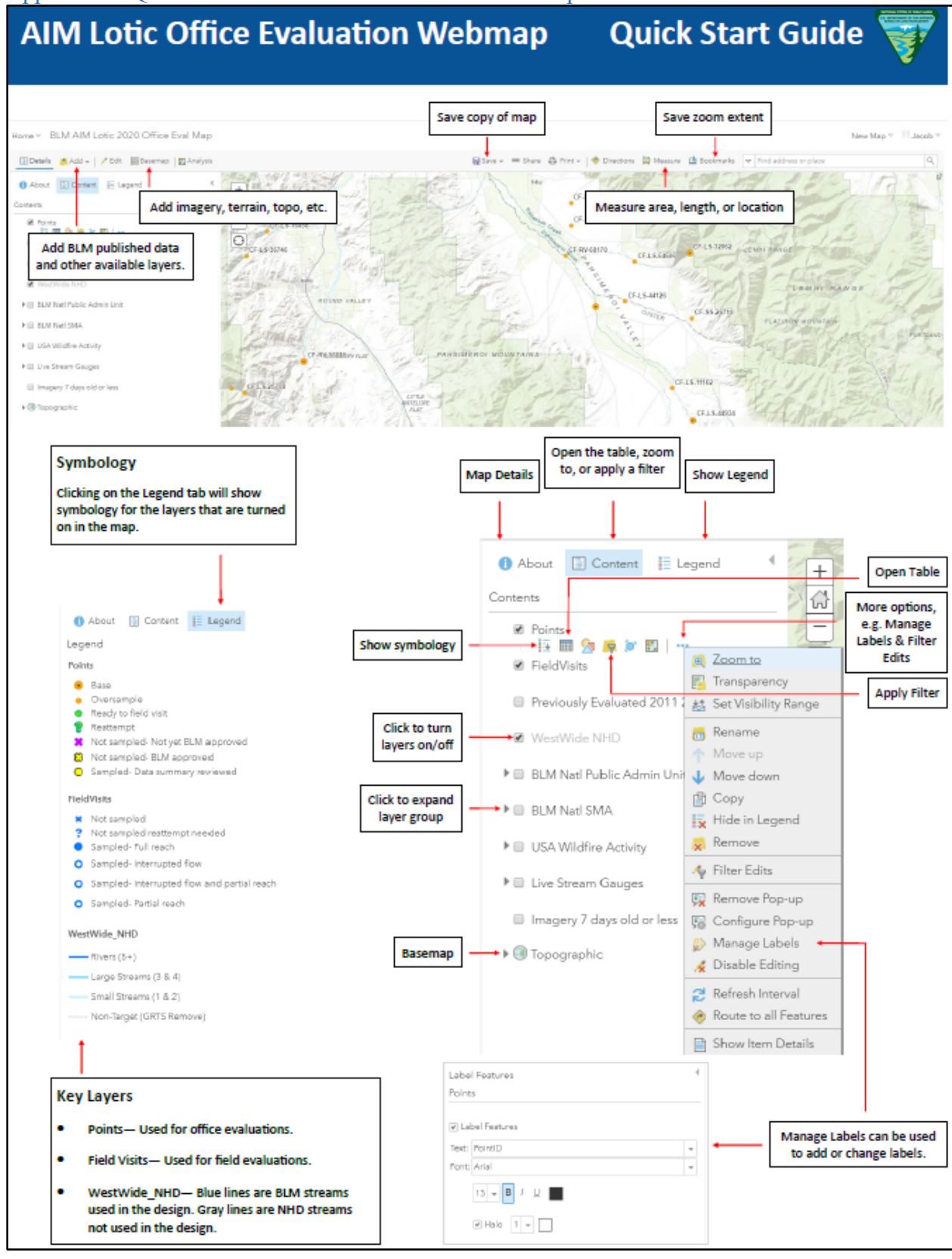

#### <span id="page-31-0"></span>Appendix 1. QuickStart Guide: AIM Lotic Office Webmap

# **AIM Lotic Office Evaluation Webmap Quick Start Guide**

81394

53859

 $-116.11265920$ 

 $-115.42821180$ 

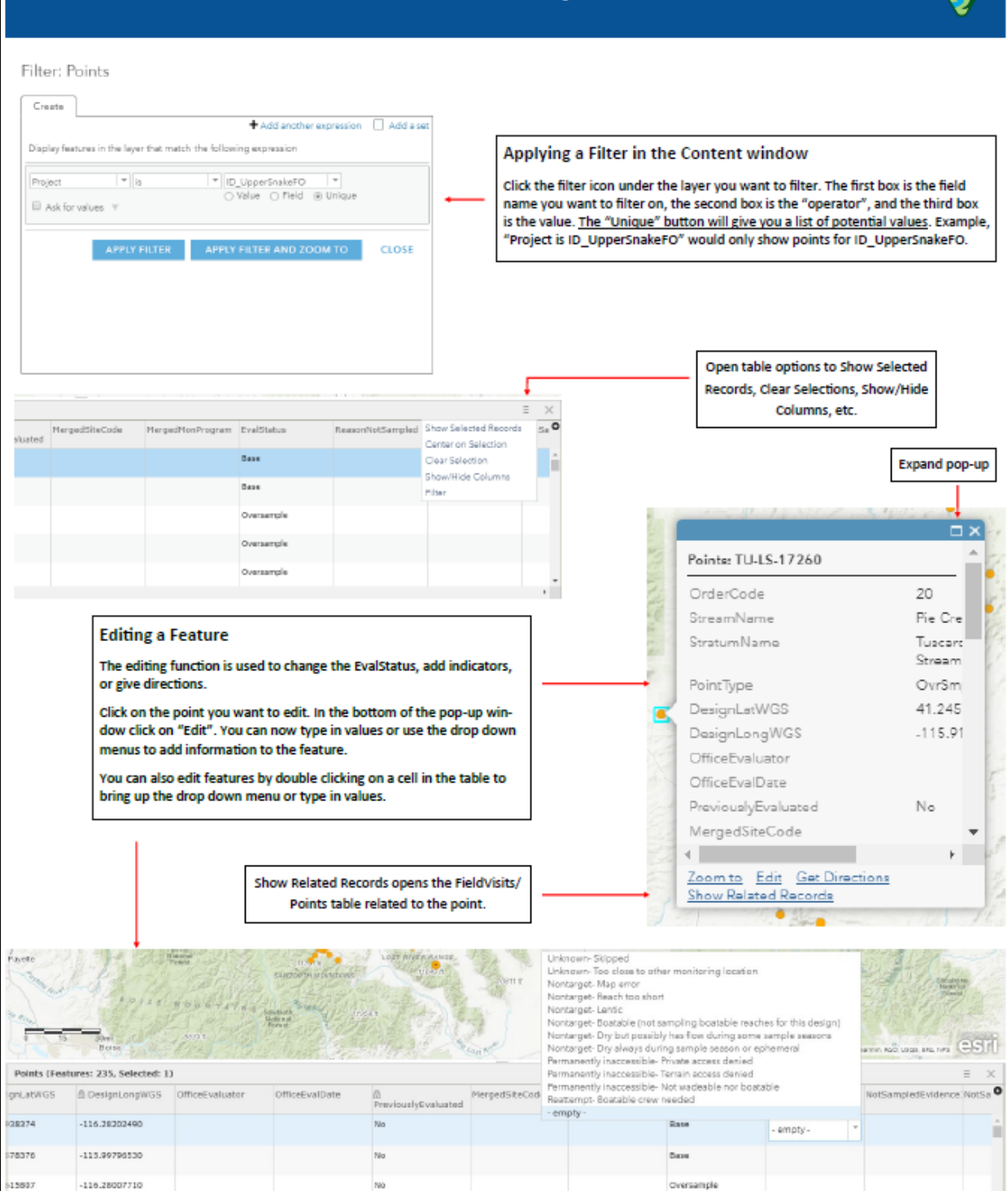

Oversample

Oversample

## <span id="page-33-0"></span>Appendix 2. Office Webmap Metadata

Table 1. Points layer column metadata. Blue indicates the column is prepopulated. Orange indicates that the project lead, crew manager, or crew is responsible for filling out. Red indicates that it is only the project lead's responsibility for filling the column out.

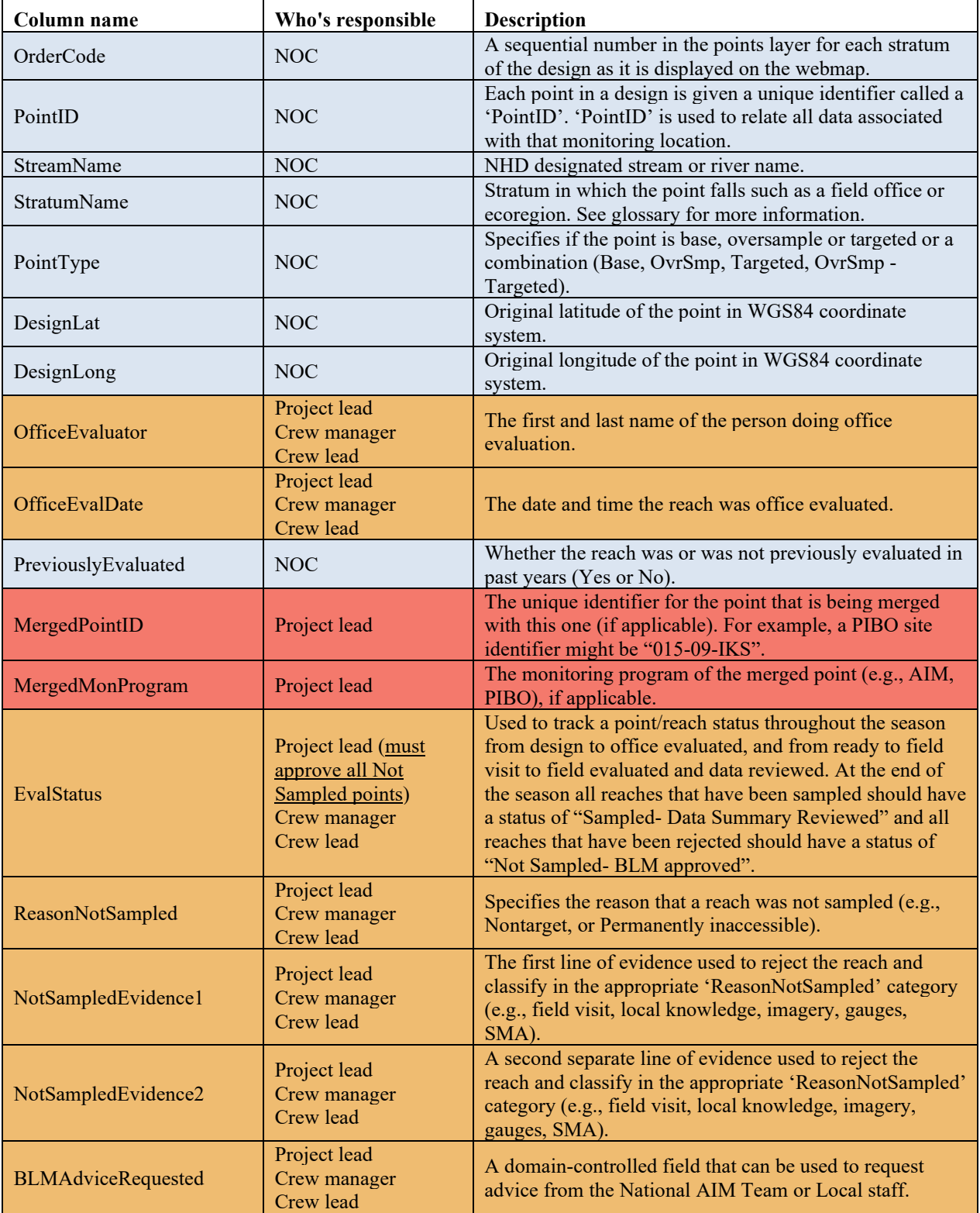

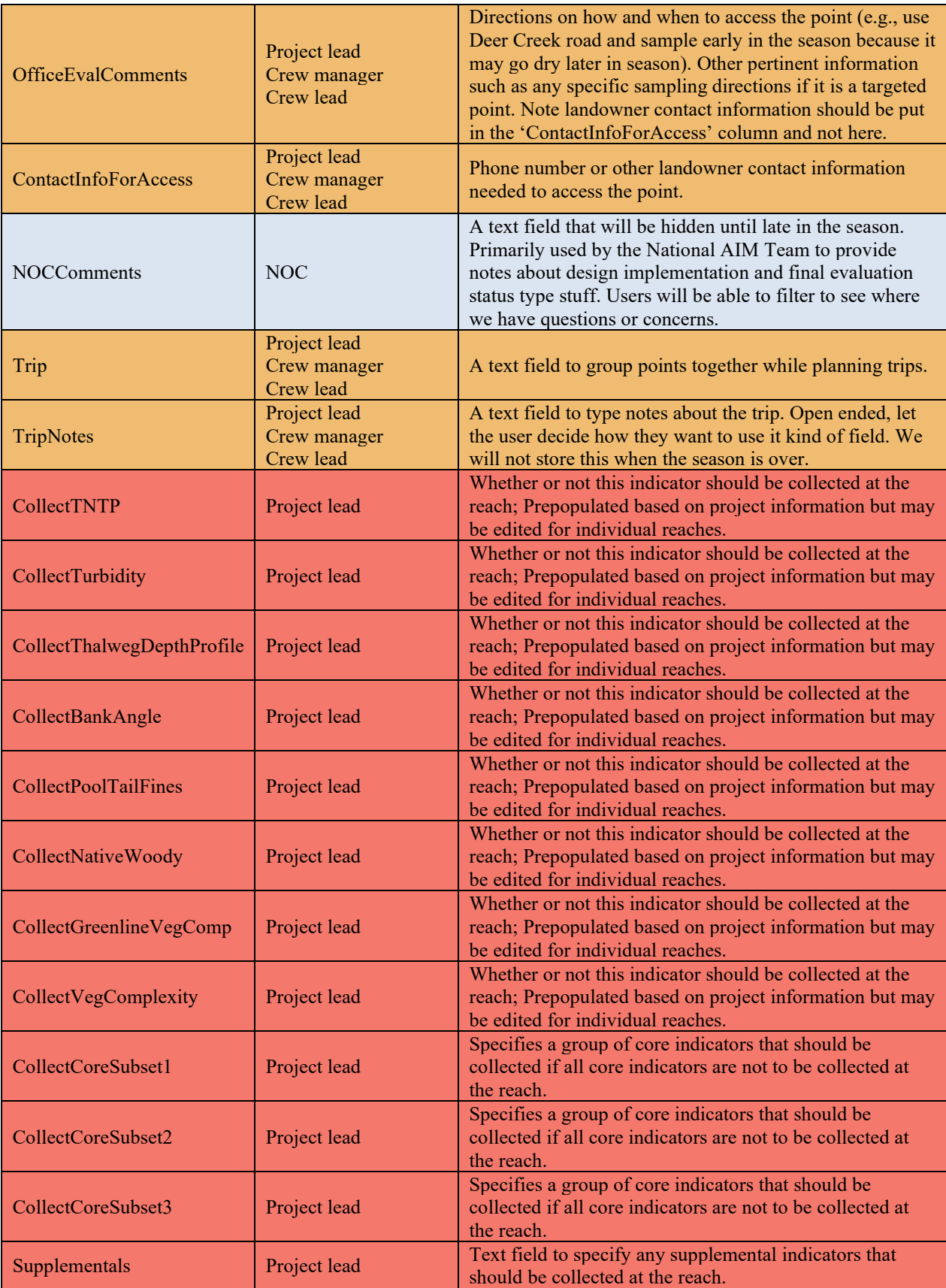

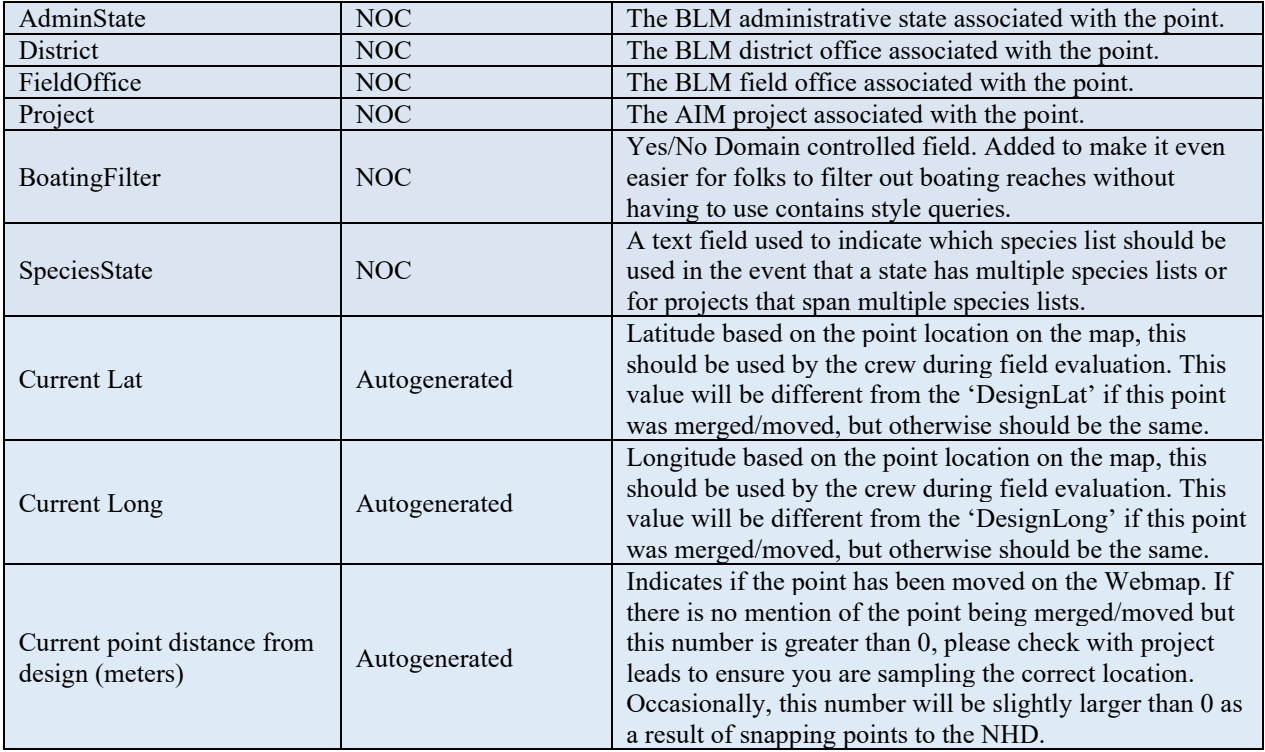

Table 2. Field Visits layer column metadata. Green indicates that field crews should fill out all columns in this layer using the Field Maps application on an iPad. Yellow indicates columns that are auto populated based on the Points layer or are calculated on the fly. As soon as crews sync via Wi-fi edits will be displayed on the Office Webmap in the Field Visits layer.

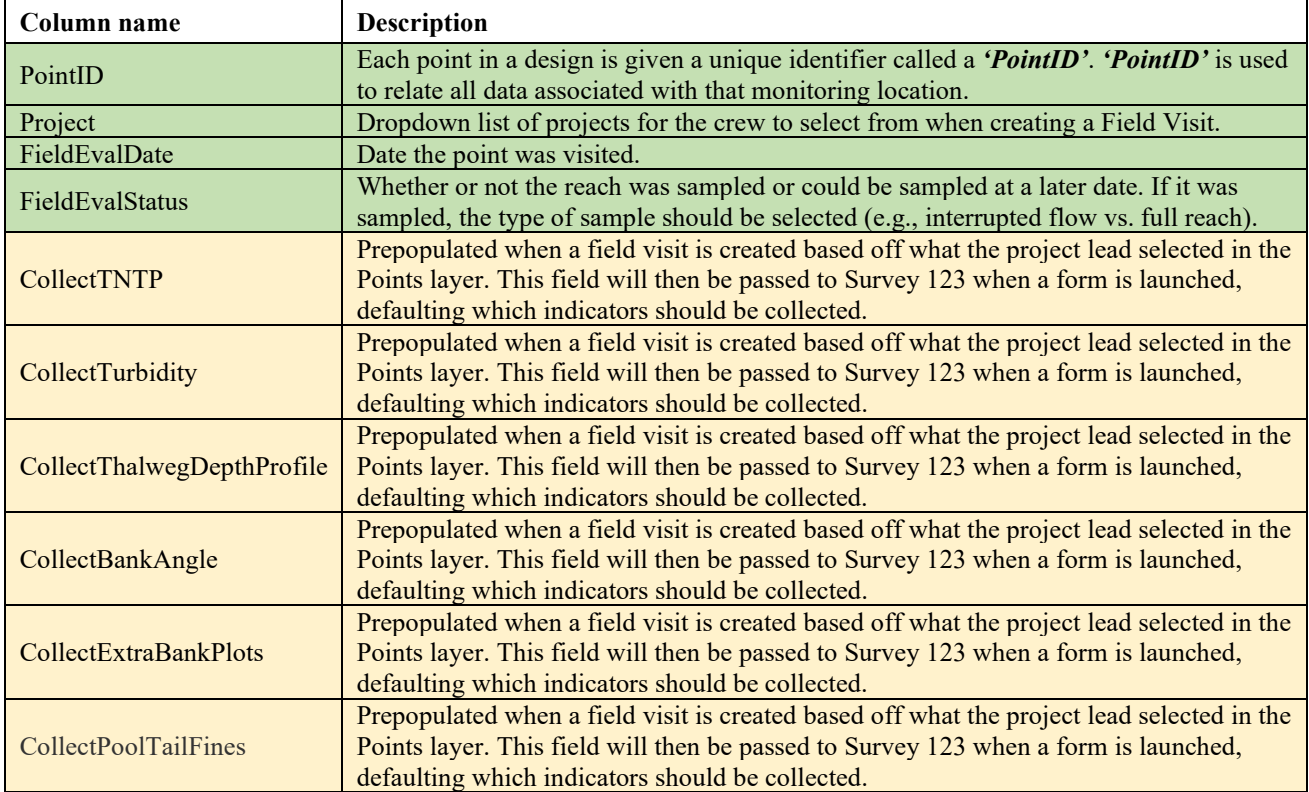

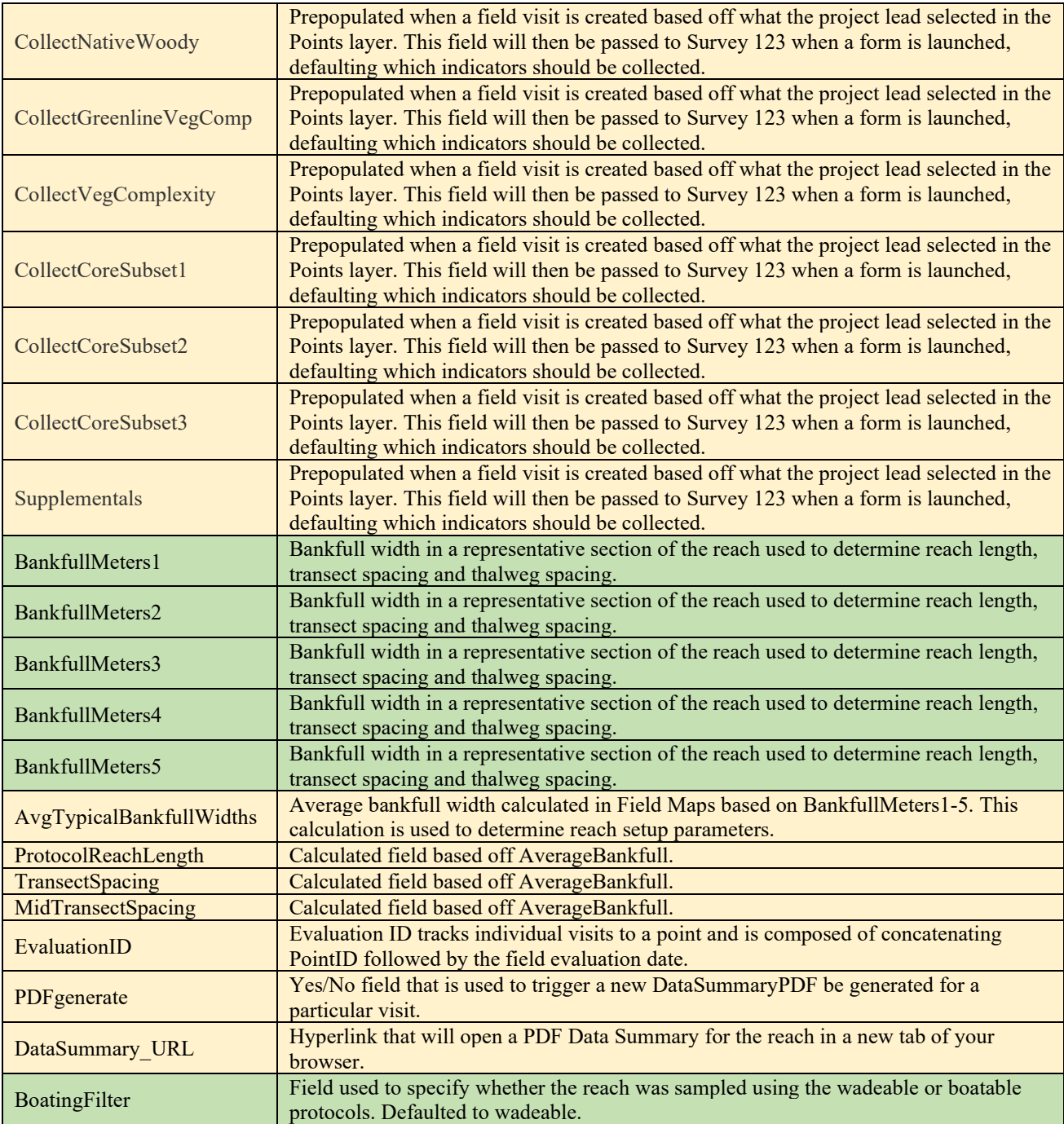

#### <span id="page-37-0"></span>**References**

Ator, S.W., A.R. Olsen, A.M. Pitchford, and J.M. Denver. 2003. Application of a multipurpose unequal probability stream survey in the Mid-Atlantic Coastal Plain. Journal of the American Water Resources Association 39:872-885.

Lavrakas, P. (2019, January 9) Encyclopedia of Survey Research Methods. Retrieved from methods.sagepub.com

Olsen, A.R. Generalized Random Tessellation Stratified (GRTS) Spatially-Balanced Survey Designs for Aquatic Resources. https://archive.epa.gov/nheerl/arm/web/pdf/grts ss.pdf

Olsen, A.R., T.M. Kincaid, and Q. Payton. 'Chapter 6. Spatially balanced survey designs for natural resources'. *Design and Analysis of Long-term Ecological Monitoring Studies*. Ed. R.A. Gitzen, Ed. A.B. Cooper, Ed. J.J. Millspaugh, Ed. D.S. Licht. 2012. Cambridge University.